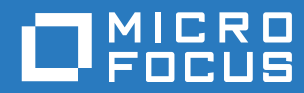

# PlateSpin Forge® 11.3 Guía de reconstrucción de campo

**Abril de 2018**

### **Información legal**

Para obtener información acerca de la información legal, las marcas comerciales, las renuncias de responsabilidad, las garantías, la exportación y otras restricciones de uso, los derechos del gobierno estadounidense, la directiva de patentes y el cumplimiento de la norma FIPS, consulte el sitio [https://www.microfocus.com/about/legal/.](https://www.microfocus.com/about/legal/)

#### **Copyright © 2018 NetIQ Corporation, una empresa de Micro Focus. Reservados todos los derechos.**

#### **Concesión de la licencia**

Las licencias adquiridas para PlateSpin Forge 11 y versiones posteriores no se pueden usar para PlateSpin Forge 3.3 o versiones anteriores.

# **Tabla de contenido**

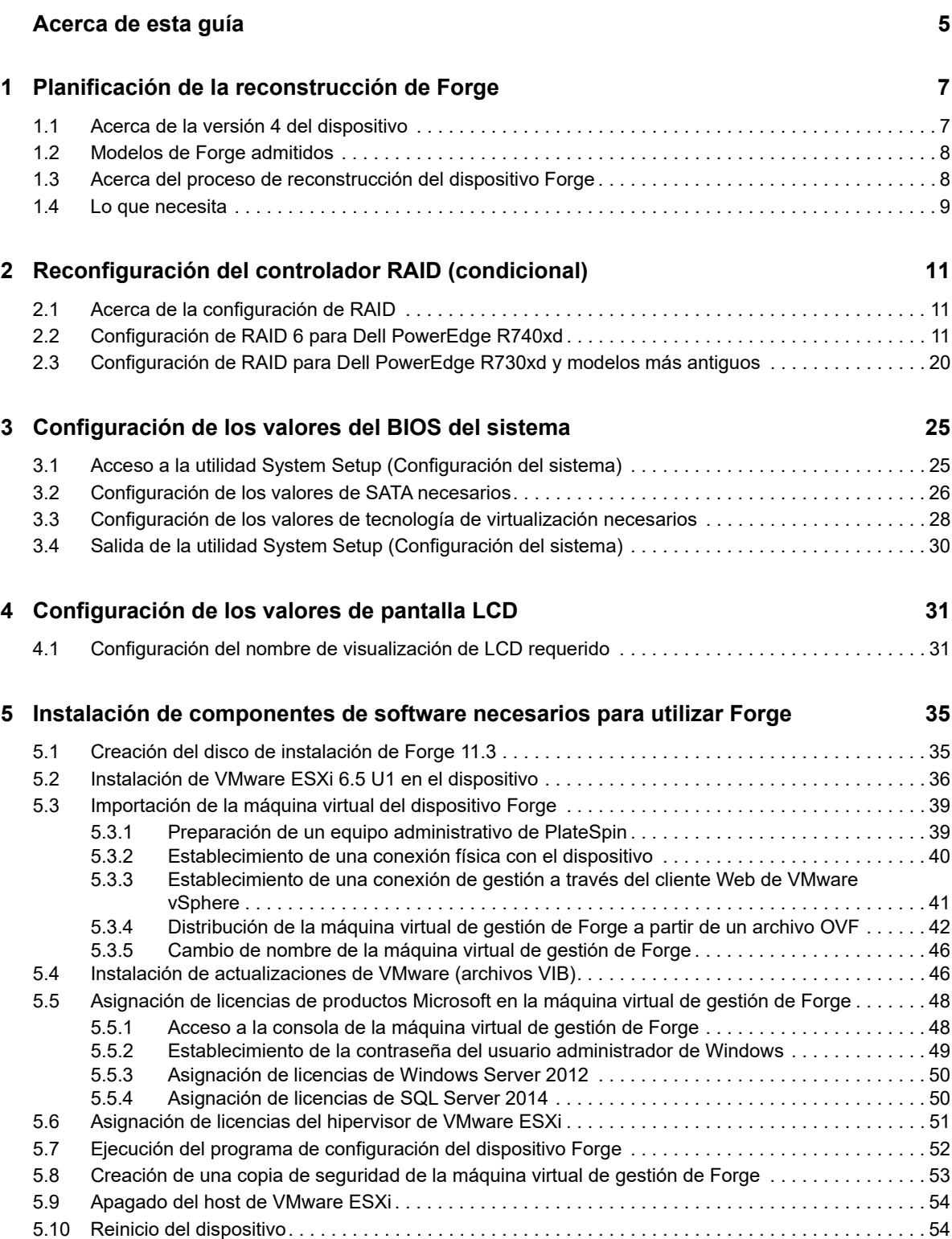

### **[6](#page-54-0) Reconfiguración del dispositivo 55**

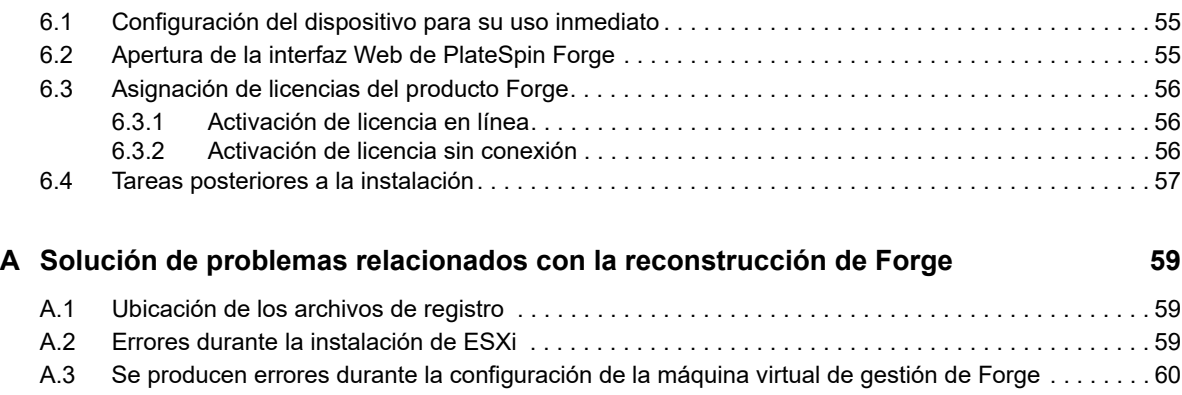

# <span id="page-4-0"></span>**Acerca de esta guía**

Esta *Guía de reconstrucción de campo* proporciona información sobre la reconstrucción y la reconfiguración del dispositivo de recuperación tras fallos de PlateSpin Forge mediante el *kit de actualización y reconstrucción de PlateSpin Forge 11.3.0*.

### **A quién va dirigida**

Este documento está dirigido al personal de TI encargado del mantenimiento del dispositivo PlateSpin Forge.

### **Documentación adicional**

Para obtener la versión más reciente de esta guía y otros recursos de documentación para esta versión de PlateSpin Forge, visite el sitio Web de documentación de [PlateSpin Forge](https://www.netiq.com/documentation/platespin-forge-11-3/) (https:// www.netiq.com/documentation/platespin-forge-11-3/).

Además de en inglés, la documentación en línea está disponible en estos idiomas: alemán, chino simplificado, chino tradicional, español, francés y japonés.

### <span id="page-4-1"></span>**Cómo ponerse en contacto con Micro Focus**

Nuestro objetivo es proporcionar documentación que satisfaga sus necesidades. Si tiene sugerencias para mejorar la documentación, puede enviarlas por correo electrónico a [Documentation-Feedback@microfocus.com.](mailto:Documentation-Feedback@microfocus.com)

Para problemas específicos de productos, póngase en contacto con Atención al cliente de Micro Focus en [https://www.microfocus.com/support-and-services/.](https://www.microfocus.com/support-and-services/)

Hay disponible información técnica adicional y consejos en varias fuentes:

- Documentación del producto, artículos de la base de conocimientos y vídeos: [https://](https://www.microfocus.com/support-and-services/) [www.microfocus.com/support-and-services/](https://www.microfocus.com/support-and-services/)
- Las páginas de la [comunidad de Micro Focus](https://www.microfocus.com/communities/) sobre alta disponibilidad y recuperación tras fallos: <https://forums.novell.com/forumdisplay.php/1870-HIGH-AVAILABILITY-DISASTER-RECOVERY>

## <span id="page-6-0"></span>1 <sup>1</sup>**Planificación de la reconstrucción de Forge**

El kit de actualización/reconstrucción de campo de la versión 4 del dispositivo PlateSpin Forge 11.3 proporciona los recursos necesarios para recuperar los valores de fábrica de esa versión del dispositivo. También puede utilizar el kit para reconstruir y actualizar componentes de software de modelos anteriores a la versión 4 del dispositivo PlateSpin Forge 11.3. Póngase en contacto con [Atención al cliente de Micro Focus](#page-4-1) para descargar el kit de reconstrucción.

Utilice las instrucciones de reconstrucción de esta guía solo si la restauración de los valores de fábrica no funciona o no es aplicable. Por ejemplo:

- Un fallo grave del hardware impide que la restauración de los valores de fábrica funcione.
- Necesita actualizar un modelo anterior compatible del dispositivo para utilizar los componentes de software más recientes.

**Nota:** si solo necesita revertir el dispositivo a su estado de fábrica por defecto, use la función de restauración de valores de fábrica incluida con el dispositivo. Consulte "Restablecimiento de los valores de fábrica del dispositivo Forge" en la *Guía del usuario de PlateSpin Forge*.

- [Sección 1.1, "Acerca de la versión 4 del dispositivo", en la página 7](#page-6-1)
- [Sección 1.2, "Modelos de Forge admitidos", en la página 8](#page-7-0)
- [Sección 1.3, "Acerca del proceso de reconstrucción del dispositivo Forge", en la página 8](#page-7-1)
- [Sección 1.4, "Lo que necesita", en la página 9](#page-8-0)

## <span id="page-6-1"></span>**1.1 Acerca de la versión 4 del dispositivo**

En la [Tabla 1-1](#page-6-2) se comparan los componentes de Forge en la versión 3 y la versión 4 del dispositivo. La versión 4 utiliza VMware ESXi 6.5 U1 como host de virtualización, lo que permite proteger cargas de trabajo Windows Server 2016 independientes y de clúster. VMware 6.5 utiliza el cliente Web de VMware vSphere para la gestión del host virtual, en lugar del cliente de VMware.

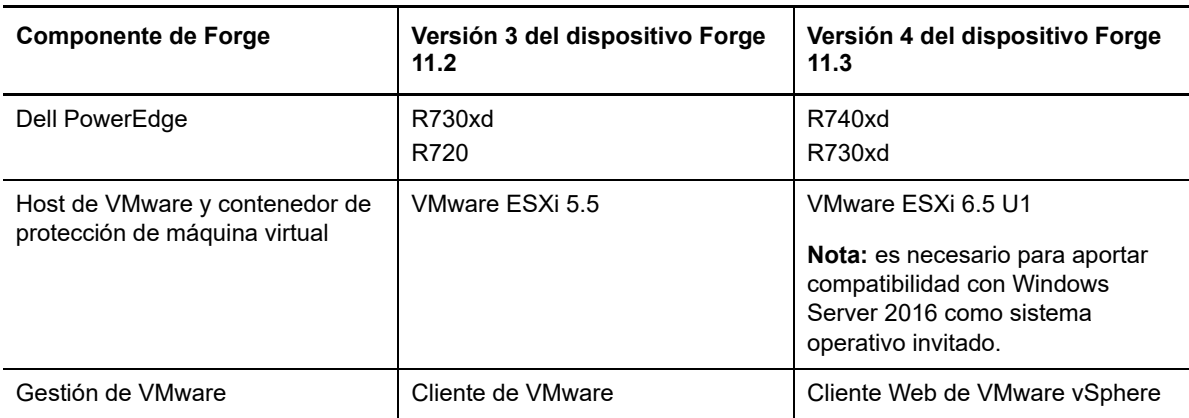

<span id="page-6-2"></span>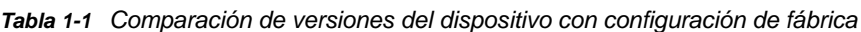

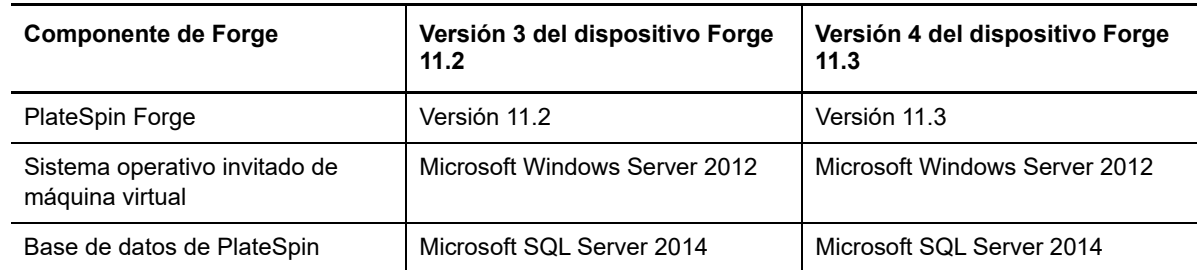

## <span id="page-7-0"></span>**1.2 Modelos de Forge admitidos**

Puede utilizar el kit de actualización/reconstrucción de campo de la versión 4 del dispositivo PlateSpin Forge 11.3 para reconstruir la versión 4 del dispositivo Forge 4 o actualizar el hardware y el software de un dispositivo Forge de la versión 3 existente a la versión 4 del dispositivo Forge 11.3. En la [Tabla 1-2](#page-7-2) se identifican los modelos de hardware de PlateSpin Forge cuya reconstrucción se admite o que se pueden actualizar mediante la reconstrucción.

<span id="page-7-2"></span>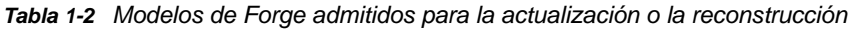

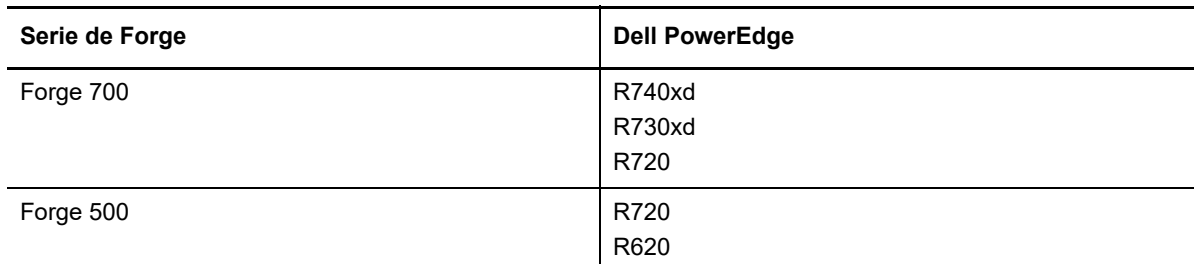

## <span id="page-7-1"></span>**1.3 Acerca del proceso de reconstrucción del dispositivo Forge**

A nivel general, el proceso de reconstrucción de la versión 4 del dispositivo PlateSpin Forge 11.3 está formado por las siguientes tareas principales:

1. (Condicional) Creación de nuevo de la matriz RAID en el dispositivo.

Si va a actualizar el dispositivo Forge desde una versión anterior del dispositivo, configure el controlador RAID para el nivel de RAID adecuado para el hardware. Consulte la [Tabla 2-1,](#page-10-3)  ["Configuración de RAID para dispositivos Forge", en la página 11](#page-10-3).

**Advertencia:** al reconstruir la matriz RAID, se borran todos los datos almacenados en el almacenamiento local del dispositivo Forge.

- 2. Configuración del sistema BIOS.
- 3. Instalación del hipervisor de VMware.
- 4. Distribución del software de Forge, incluida la máquina virtual de gestión de Forge y la consola de configuración del dispositivo Forge (Forge ACC o FACC).
- 5. Aplicación de nuevo de las licencias de todos los componentes.

# <span id="page-8-0"></span>**1.4 Lo que necesita**

Antes de empezar a reconstruir Forge, asegúrese de que cumple los requisitos previos siguientes:

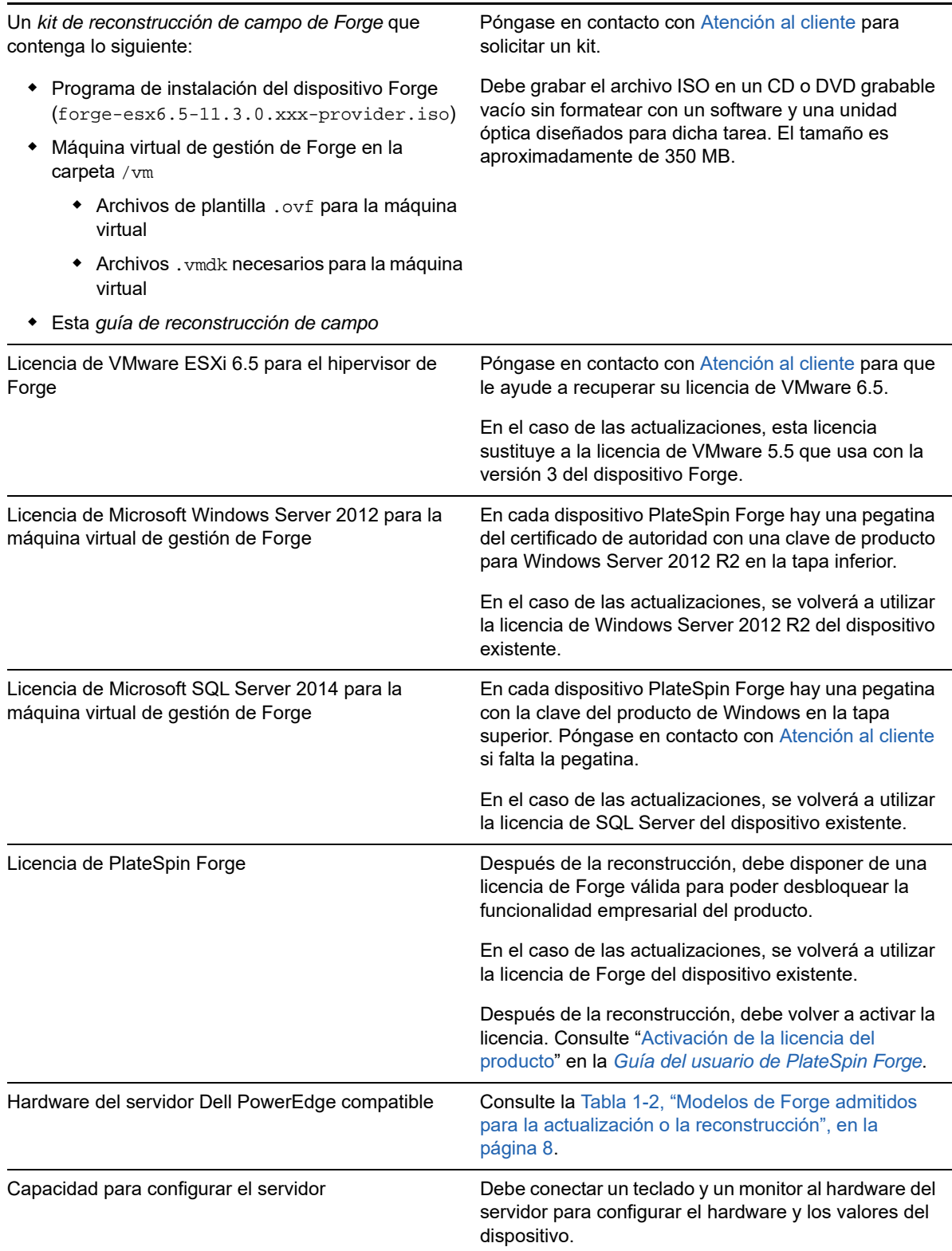

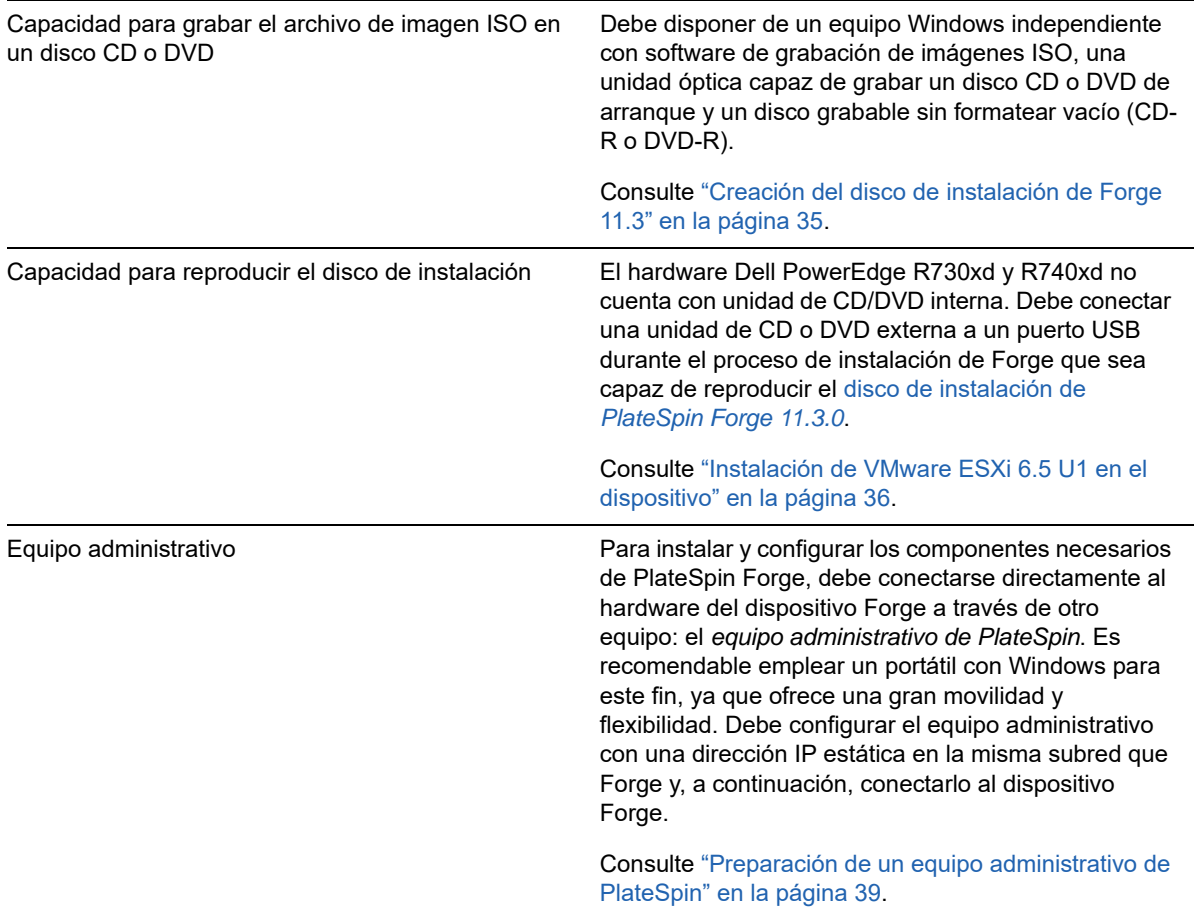

# <span id="page-10-0"></span>2 Reconfigurad<br> **2** (condicional) <sup>2</sup>**Reconfiguración del controlador RAID**

Debe reconfigurar el controlador RAID en el hardware del dispositivo PlateSpin Forge si se dispone a añadir o a sustituir discos duros del dispositivo Forge como parte de la reconstrucción del producto. Si no fuera el caso, la configuración de RAID para el dispositivo es opcional.

- [Sección 2.1, "Acerca de la configuración de RAID", en la página 11](#page-10-1)
- [Sección 2.2, "Configuración de RAID 6 para Dell PowerEdge R740xd", en la página 11](#page-10-2)
- Sección 2.3, "Configuración de RAID para Dell PowerEdge R730xd y modelos más antiguos", [en la página 20](#page-19-0)

## <span id="page-10-1"></span>**2.1 Acerca de la configuración de RAID**

La [Tabla 2-1](#page-10-4) muestra información que le ayudará a identificar la configuración RAID que se aplica a la versión del dispositivo Forge que ha adquirido. Para obtener especificaciones técnicas adicionales, consulte la [página Web de especificaciones técnicas de PlateSpin Forge.](https://www.microfocus.com/products/platespin/forge/tech-specs/)

| Serie de Forge | <b>Dell PowerEdge</b> | RAM (base) | Disco duro (base) | Tipo de RAID |
|----------------|-----------------------|------------|-------------------|--------------|
| Forge 700      | R740xd                | 128 GB     | 14 x 2 TB         | RAID 6       |
|                | R730xd                | 128 GB     | 14 x 2 TB         | RAID 6       |
|                | R720                  | 128 GB     | $8 \times 4$ TB   | RAID 6       |
| Forge 500      | R720                  | 32 GB      | 6 x 1 TB          | RAID 5       |
|                | R620                  | 32 GB      | 2 x 500 GB        | RAID 1       |

<span id="page-10-4"></span><span id="page-10-3"></span>*Tabla 2-1 Configuración de RAID para dispositivos Forge*

## <span id="page-10-2"></span>**2.2 Configuración de RAID 6 para Dell PowerEdge R740xd**

En el primer arranque del hardware PlateSpin Forge R740xd, emplee la utilidad de configuración del BIOS del controlador RAID expandible (PERC) de Dell PowerEdge para configurar el controlador RAID para la configuración de RAID 6.

### **Para configurar el controlador RAID para RAID 6:**

**1** Arranque el hardware del servidor.

**2** Durante la secuencia de arranque, pulse F2 para arrancar en la utilidad System Setup (Configuración del sistema).

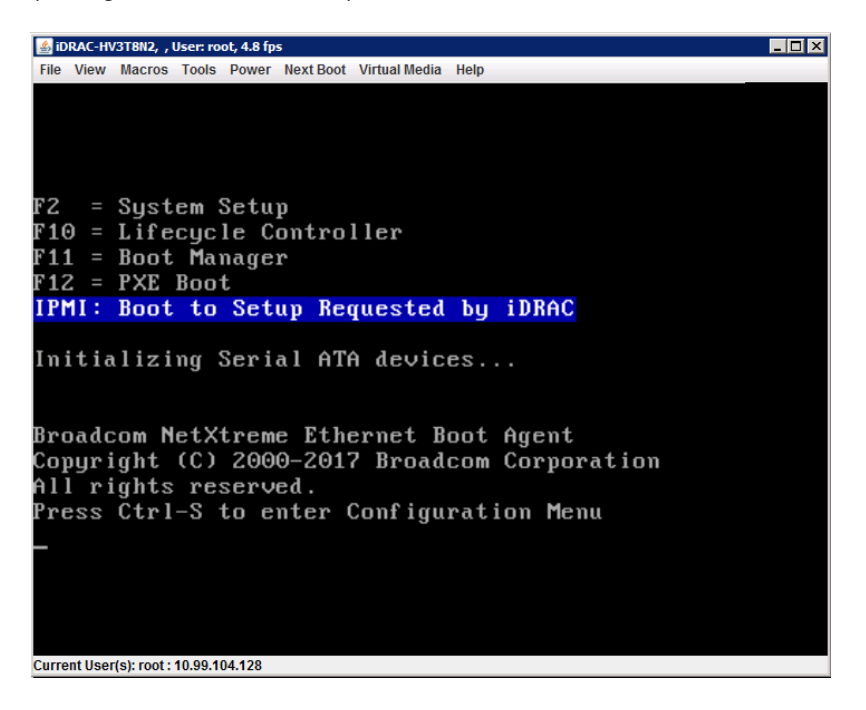

**3** En el menú principal de System Setup (Configuración del sistema), seleccione **Device Settings** (Configuración del dispositivo).

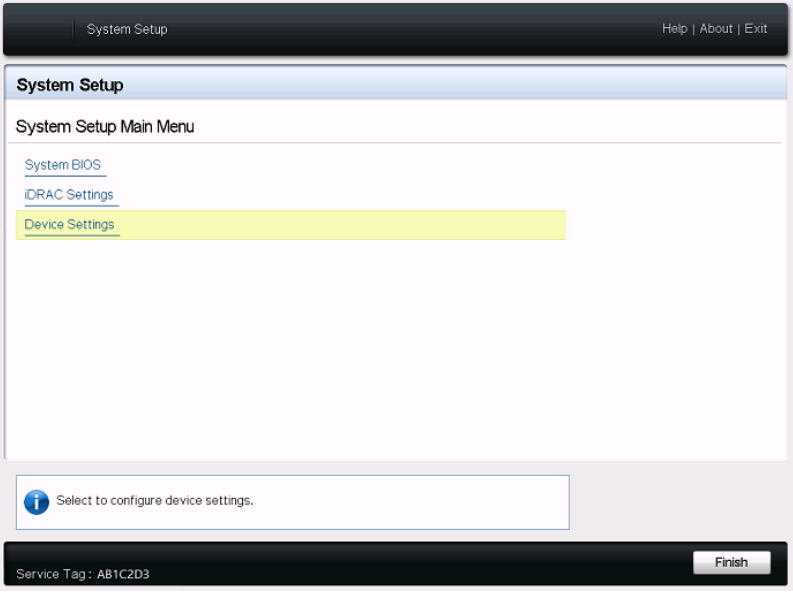

**4** En Device Settings (Configuración del dispositivo), seleccione **Integrated RAID Controller 1: Dell PERC <PERC H740P Mini> Configuration Utility** (Controlador RAID integrado 1: utilidad de configuración de Dell PERC <PERC H740P Mini>).

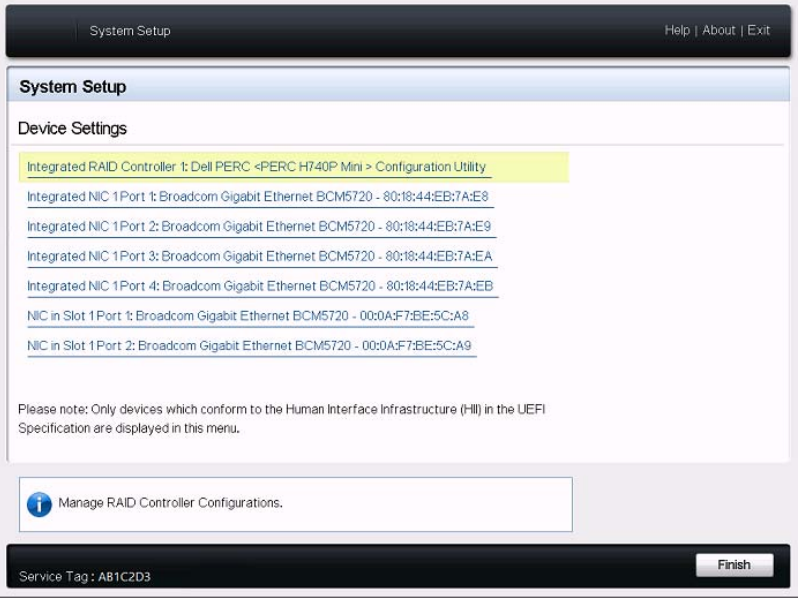

**5** En la vista de la consola de la utilidad de configuración de PERC, en **Actions** (Acciones), haga clic en **Configure** (Configurar).

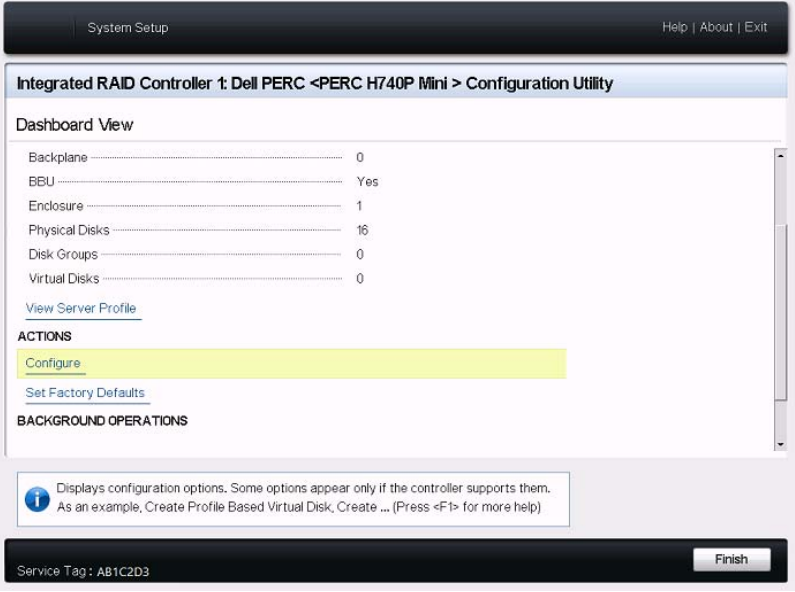

**6** En la pantalla de gestión de la configuración de PERC, haga clic en **Clear Configuration** (Borrar configuración) y confirme que desea suprimir los grupos de discos existentes y todos los datos de ese grupo de discos.

**Advertencia:** si suprime un grupo de discos, también se suprimirán los datos de dicho grupo.

- **7** En la pantalla de gestión de la configuración de PERC, configure el controlador RAID de PERC con varios discos lógicos en una única matriz RAID 6 que abarque todos los discos SATA físicos:
	- **7a** Cree un disco virtual para el sistema Forge:
		- **7a1** En el menú de gestión de la configuración de PERC, haga clic en **Create Virtual Disk** (Crear disco virtual).

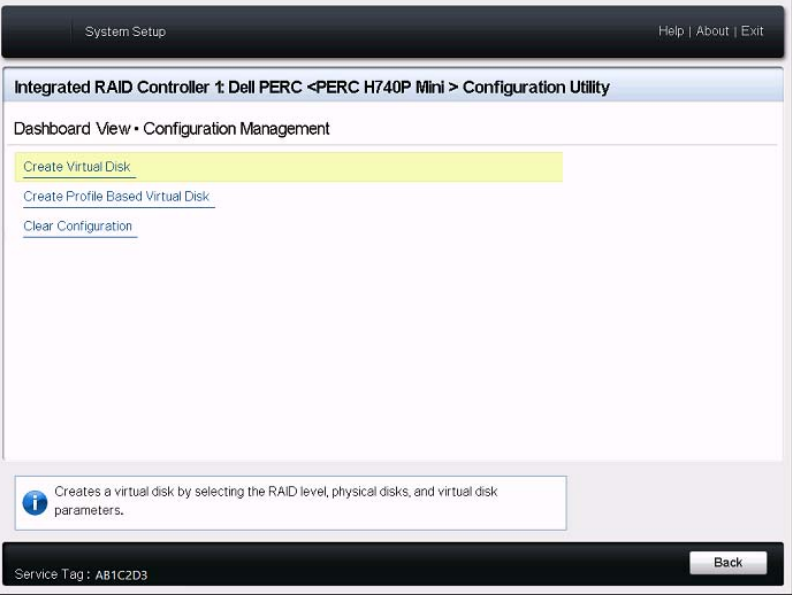

**7a2** En la página Create Virtual Disk (Crear disco virtual), defina el dispositivo RAID:

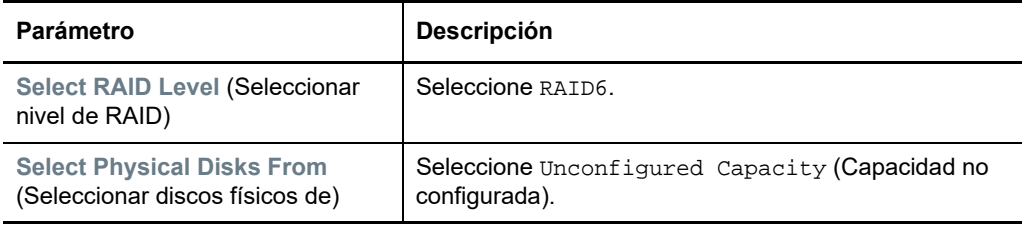

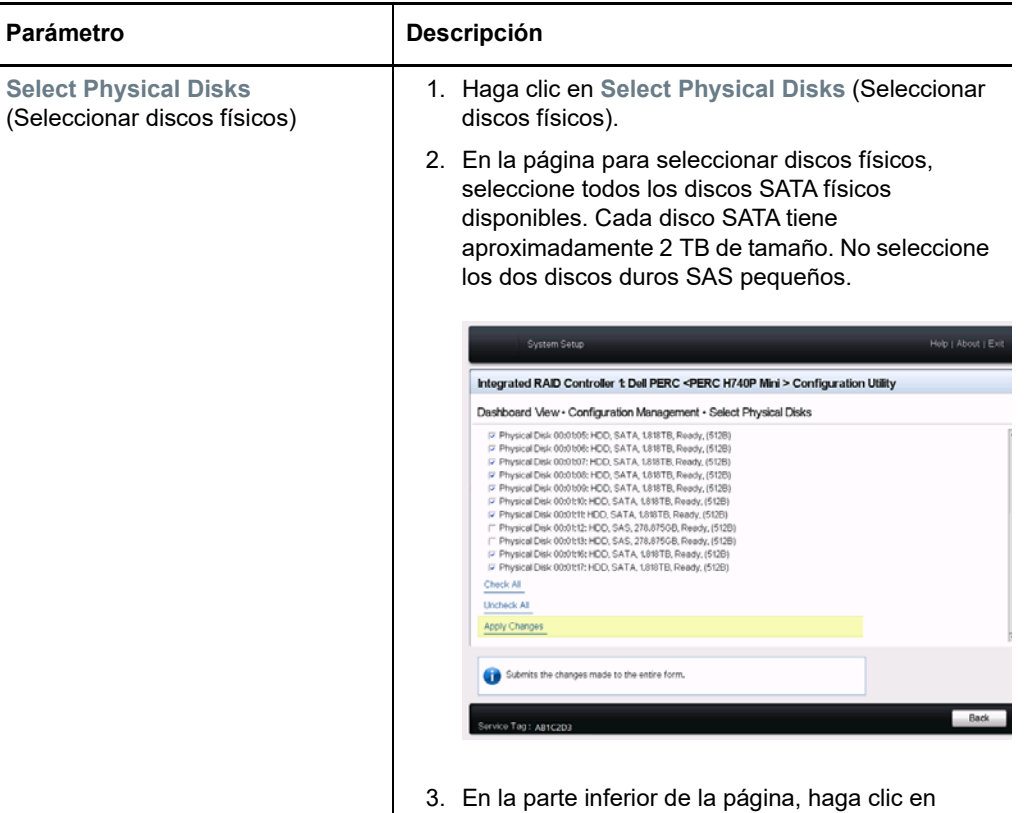

- **Apply Changes** (Aplicar cambios). Help | About | Exit System Setup Integrated RAID Controller 1: Dell PERC <PERC H740P Mini > Configuration Utility Dashboard View . Configuration Management . Create Virtual Disk Create Virtual Disk  $\overline{\phantom{0}}$ Select RAID Level --RAID6 F Secure Virtual Disk Select Physical Disks From ---- $\circledast$  Unconfigured Capacity  $\qquad \circledcirc$  Free Capacity Select Physical Disks CONFIGURE VIRTUAL DISK PARAMETERS: Virtual Disk Name Virtual Disk Size **O MB**  $\bigcirc$  GB OTB Strip Element Size -----256 KB  $\overline{\phantom{a}}$ Read Policy --O No Read Ahead ● Read Ahead Write Policy -O Write Through @ Write Back O Force Write Back Dynamically updates to display as Select Physical Disks or Select Disk Group based on<br>the selection made in Select Physical Disks From.
- **7a3** Después de seleccionar los discos físicos, configure los siguientes parámetros del disco virtual:

Service Tag: AB1C2D3

Back

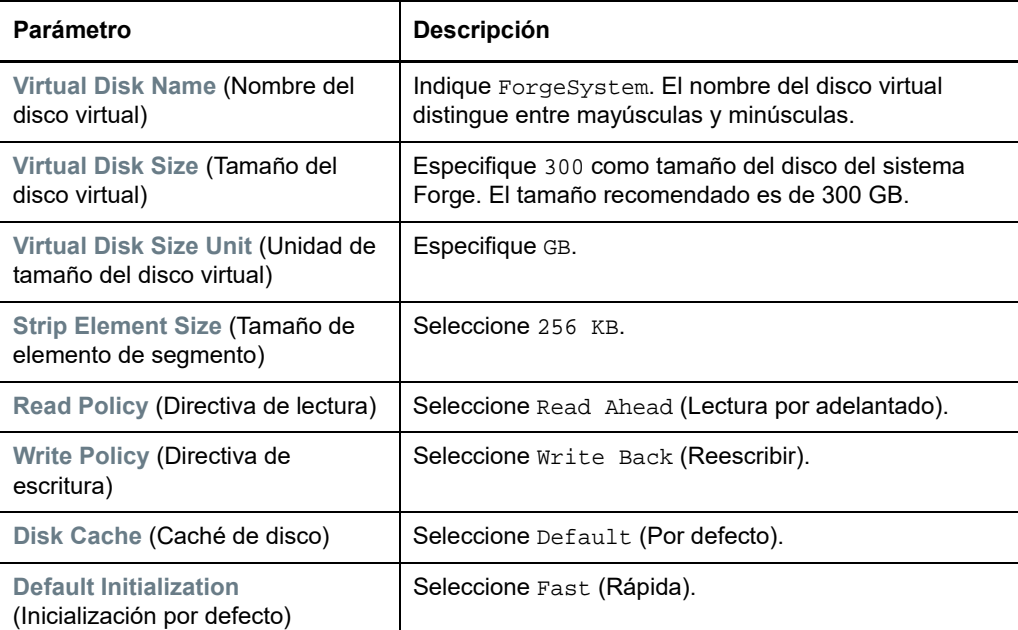

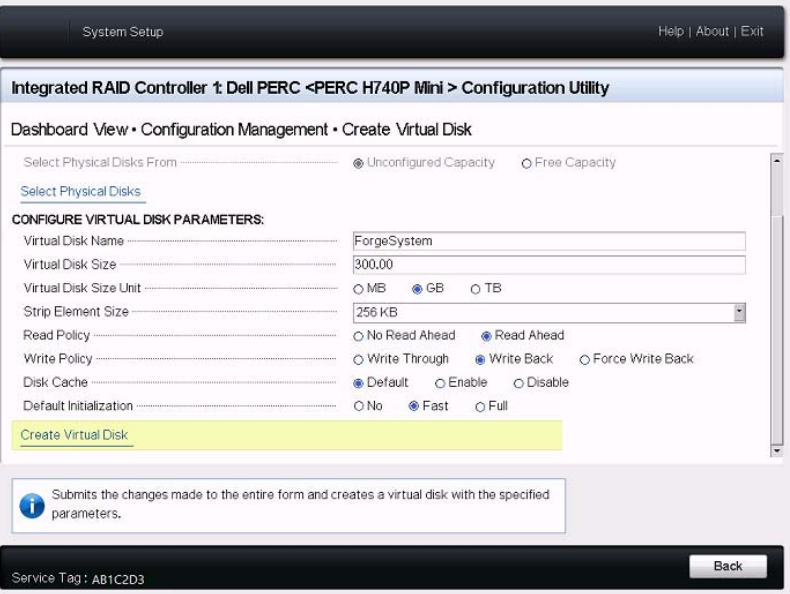

**7a4** En la parte inferior de la página, haga clic en **Create Virtual Disk** (Crear disco virtual).

**7a5** Haga clic en **OK** (Aceptar) para cerrar la confirmación para crear el disco virtual.

- **7b** Cree un disco virtual nuevo para las máquinas virtuales de failover de Forge:
	- **7b1** En el menú de gestión de la configuración de PERC, haga clic en **Create Virtual Disk** (Crear disco virtual).

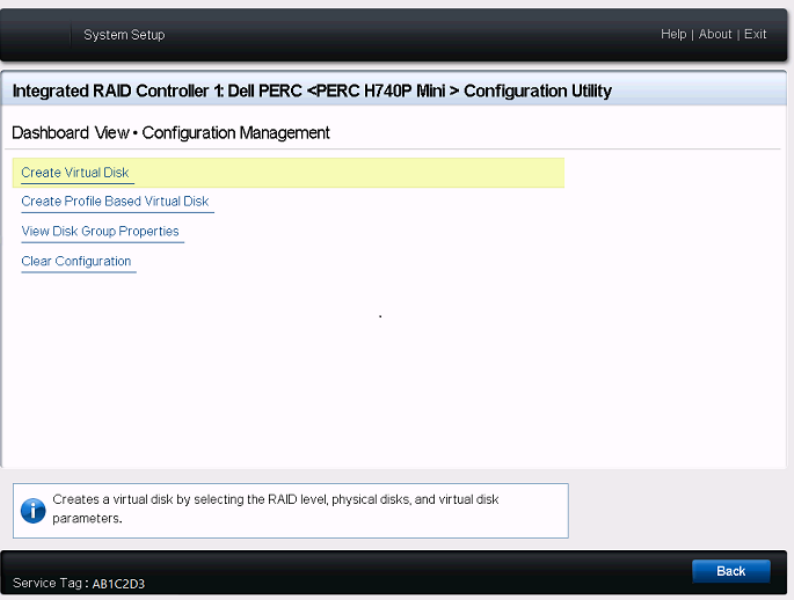

**7b2** En la página Create Virtual Disk (Crear disco virtual), defina el dispositivo RAID:

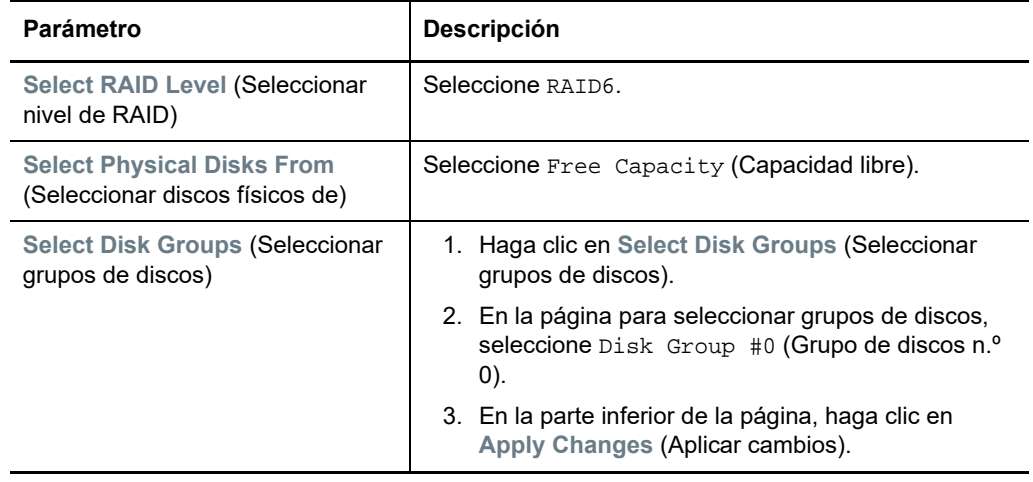

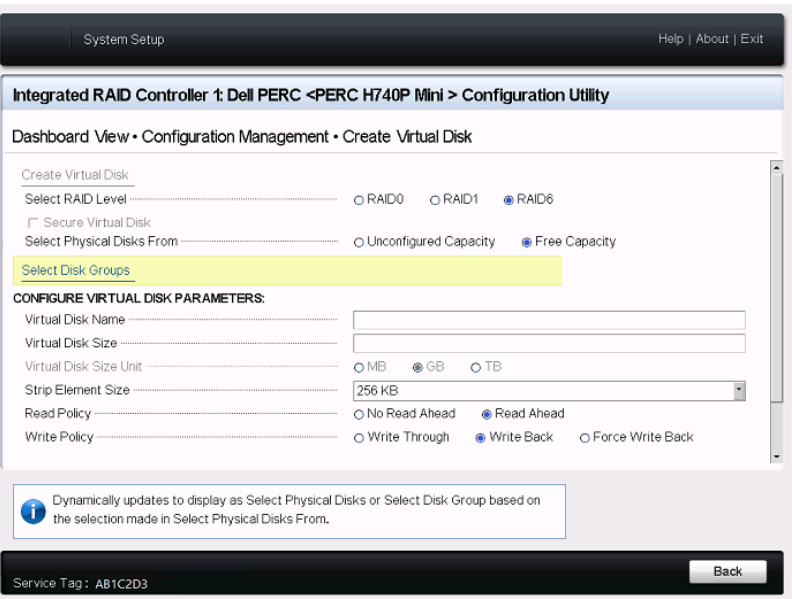

**7b3** Después de seleccionar el grupo de discos número 0, configure los siguientes parámetros del disco virtual:

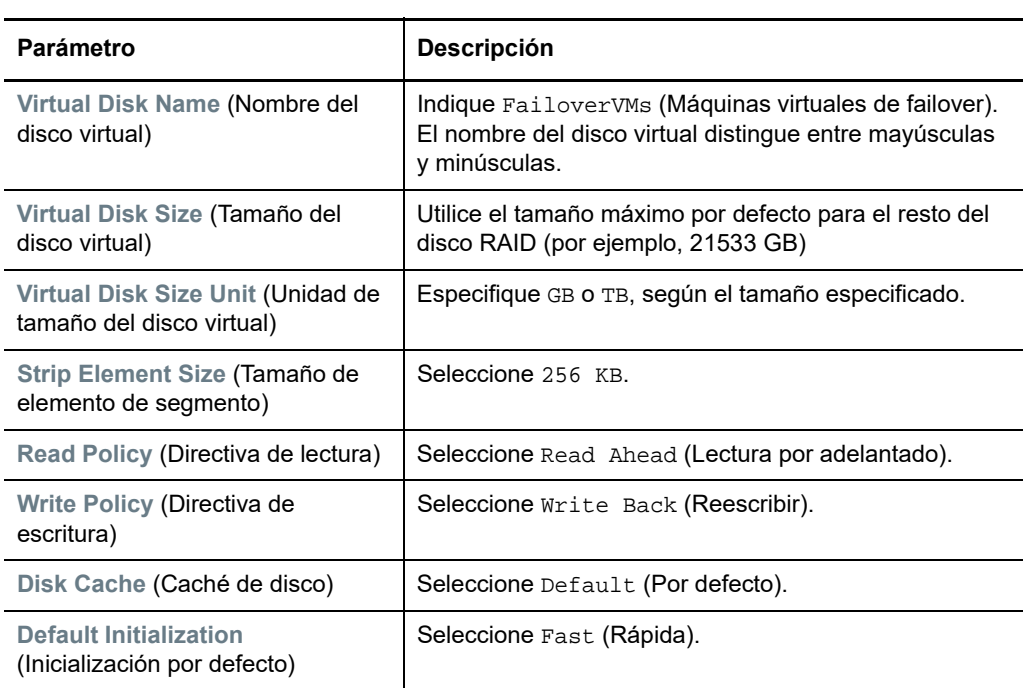

**7b4** En la parte inferior de la página, haga clic en **Create Virtual Disk** (Crear disco virtual).

**7b5** Haga clic en **OK** (Aceptar) para cerrar la confirmación para crear el disco virtual.

- **8** Observe los discos que ha creado en el grupo de discos n.º 0.
	- **8a** En el menú de gestión de la configuración de PERC, haga clic en **View Disk Group Properties** (Ver propiedades del grupo de discos).

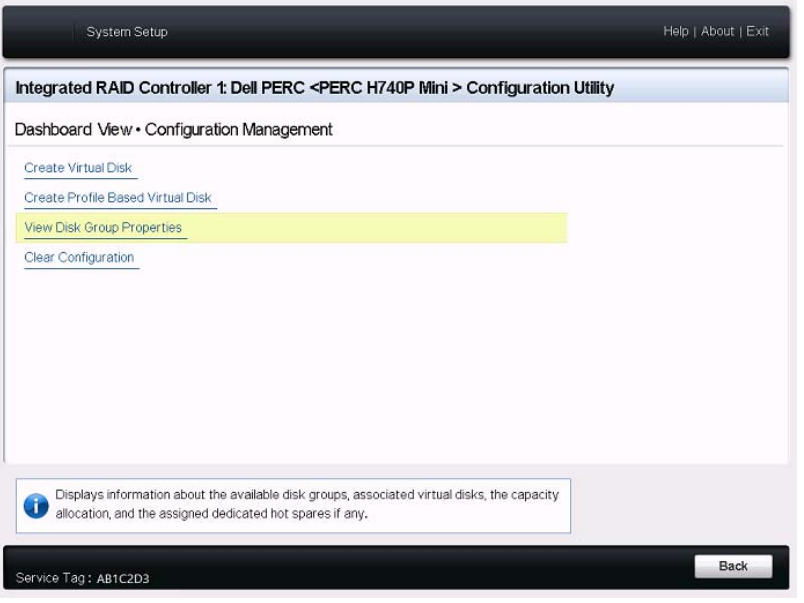

**8b** En la página correspondiente, seleccione **Capacity Allocation** (Asignación de capacidad) para ver la capacidad de los discos ForgeSystem y FailoverVMs.

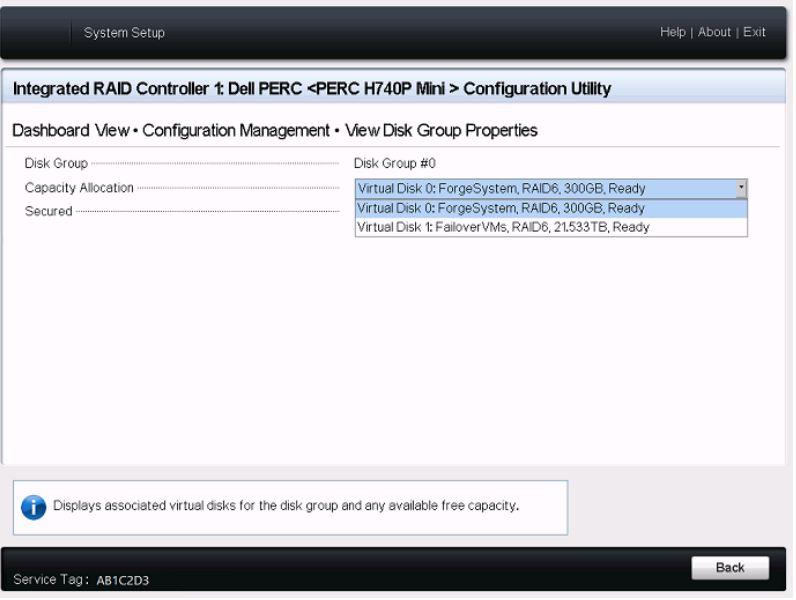

**9** Vuelva al menú principal de System Setup (Configuración del sistema), haga clic en **Finish** (Finalizar) en la esquina inferior derecha para salir de la utilidad de configuración del sistema y haga clic en **Yes** (Sí) para confirmar.

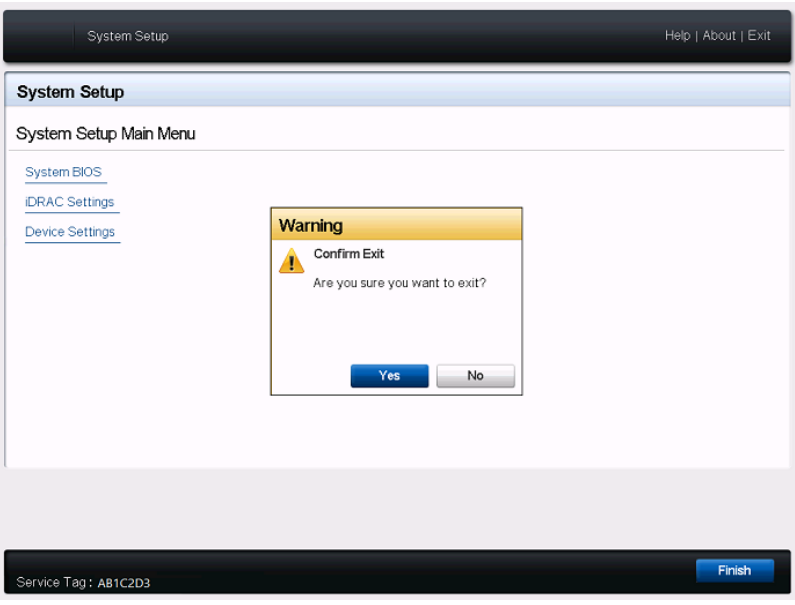

**10** (Condicional) Pulse Ctrl+Alt+Supr si se le pide.

El servidor se rearranca con la configuración nueva.

## <span id="page-19-0"></span>**2.3 Configuración de RAID para Dell PowerEdge R730xd y modelos más antiguos**

El dispositivo PlateSpin Forge requiere una matriz de almacenamiento RAID para proporcionar tolerancia a fallos de almacenamiento. En el primer arranque del hardware del dispositivo PlateSpin Forge, emplee la utilidad de configuración del BIOS de Dell PowerEdge Expandable RAID Controller (PERC) para configurar el tipo de RAID adecuado para el sistema. Consulte la [Tabla 2-1,](#page-10-4)  ["Configuración de RAID para dispositivos Forge", en la página 11](#page-10-4).

**Nota:** para llevar a cabo esta tarea, debe conectar un teclado y un monitor al hardware del servidor que utilice para el dispositivo.

No utilice el teclado USB multimedia mejorado de Dell, modelo SK-8135. Se han documentado conflictos de USB.

### **Para configurar el controlador RAID:**

**1** Arranque el hardware del servidor.

**2** Durante la secuencia de arranque, espere unos 24 segundos a que se abra la pantalla del BIOS del controlador RAID expandible (PERC) de PowerEdge y, a continuación, pulse Ctrl+R para lanzar la utilidad de configuración de PERC.

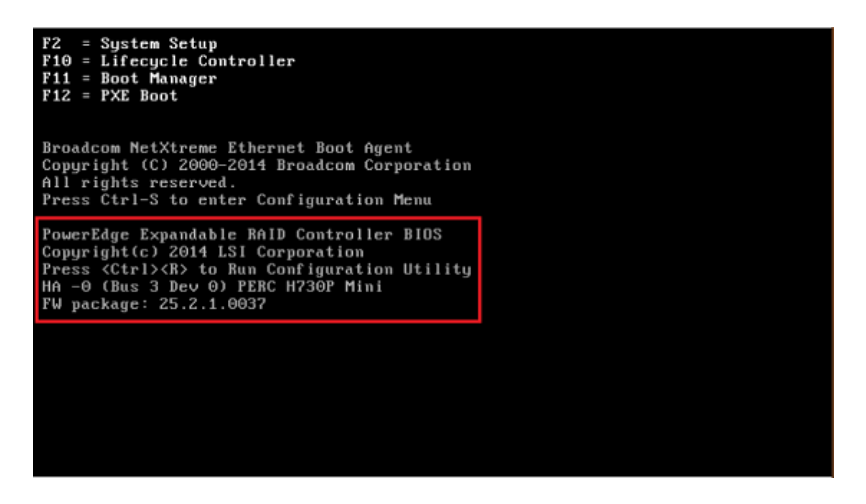

- **3** Configure el controlador RAID de PERC para que tenga varios discos lógicos en una única matriz RAID (es decir, un RAID 6, un RAID 5 o un RAID 1, [según el tipo de RAID adecuado para](#page-10-4)  [su hardware\)](#page-10-4):
	- **3a** Suprima los grupos de discos existentes:

**Advertencia:** si suprime un grupo de discos, también se suprimirán los datos de dicho grupo.

- <span id="page-20-0"></span>**3a1** En la página Virtual Disk Management (Gestión del disco virtual), seleccione un grupo de discos existentes y pulse F2.
- <span id="page-20-1"></span>**3a2** En el recuadro de diálogo Operations (Operaciones), seleccione **Delete Disk Group** (Suprimir grupo de discos).

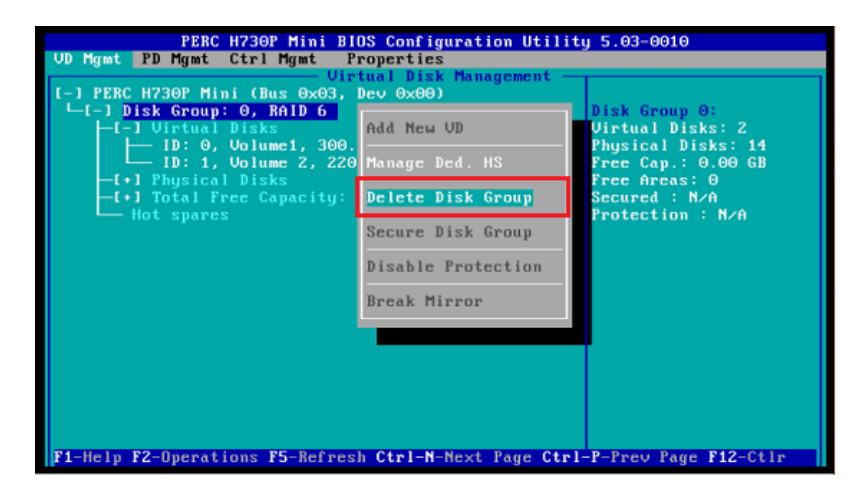

- **3a3** Repita el [Paso 3a1](#page-20-0) y el [Paso 3a2](#page-20-1) para todos los grupos de discos existentes.
- **3b** Cree un grupo de discos nuevo para el sistema Forge:
	- **3b1** En la página Virtual Disk Management (Gestión del disco virtual), seleccione el controlador RAID en la raíz de la vista de árbol y, a continuación, pulse F2.
	- **3b2** En el menú Operations (Operaciones), seleccione **Create New VD** (Crear disco virtual nuevo).

<span id="page-21-0"></span>**3b3** En la página correspondiente, configure el nuevo disco virtual definiendo los valores de los parámetros siguientes:

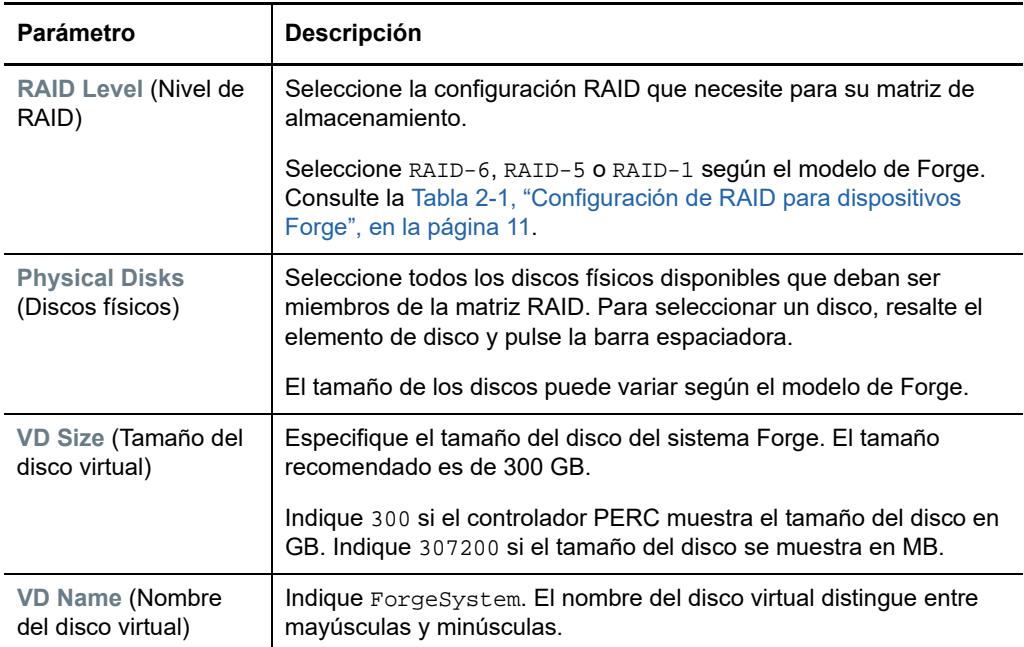

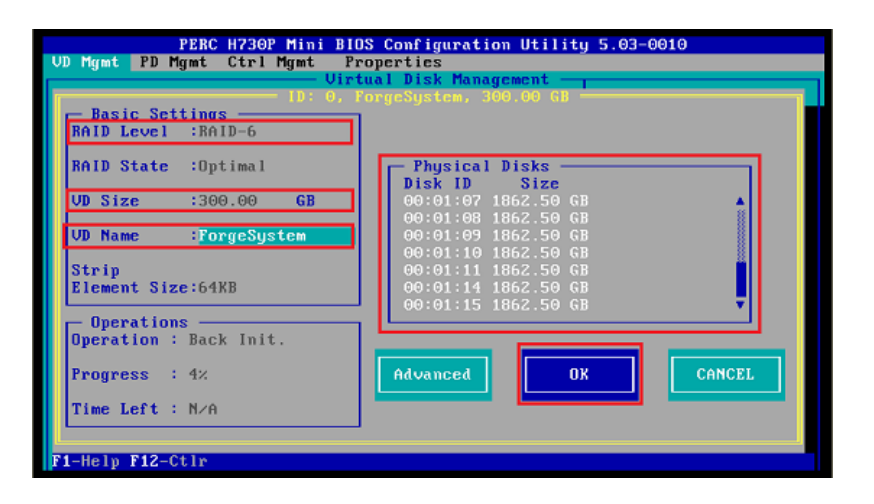

**3b4** Seleccione **OK** (Aceptar) y pulse Intro.

- **3c** Cree un grupo de discos nuevo para las máquinas virtuales de failover de Forge:
	- **3c1** En la vista de árbol de la página Virtual Disk Management (Gestión del disco virtual), seleccione **Disk Group: 0, RAID** (Grupo de discos: 0, RAID; consulte el [Paso 3b3](#page-21-0)) y pulse F2.
	- **3c2** En el menú Operations (Operaciones), seleccione **Add New VD** (Añadir disco virtual nuevo).
	- **3c3** En la página Add VD in Disk Group 0 (Añadir disco virtual en la página del grupo de discos 0), configure el nuevo disco virtual para las máquinas virtuales de failover definiendo los valores de los parámetros siguientes:

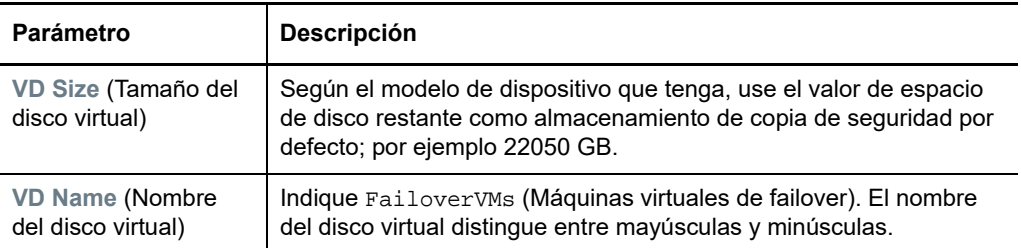

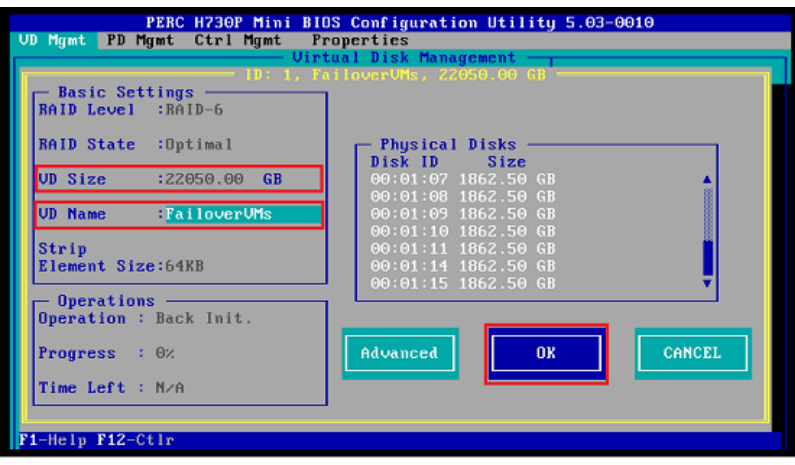

- **3c4** Seleccione **OK** (Aceptar) y pulse Intro.
- <span id="page-22-1"></span><span id="page-22-0"></span>**3d** Para cada disco virtual, configure el disco para realizar una inicialización rápida:
	- **3d1** En la página Virtual Disk Management (Gestión del disco virtual), en **Virtual Disks** (Discos virtuales), seleccione el nombre del disco y pulse F2.
	- **3d2** En los menús Operations (Operaciones), seleccione **Initialization** > **Fast Init** > **OK** (Inicialización > Inicialización rápida > Aceptar).
	- **3d3** Repita el [Paso 3d1](#page-22-0) y el [Paso 3d2](#page-22-1) para cada disco virtual.

La pantalla de configuración final para RAID 6 tendrá un aspecto como este:

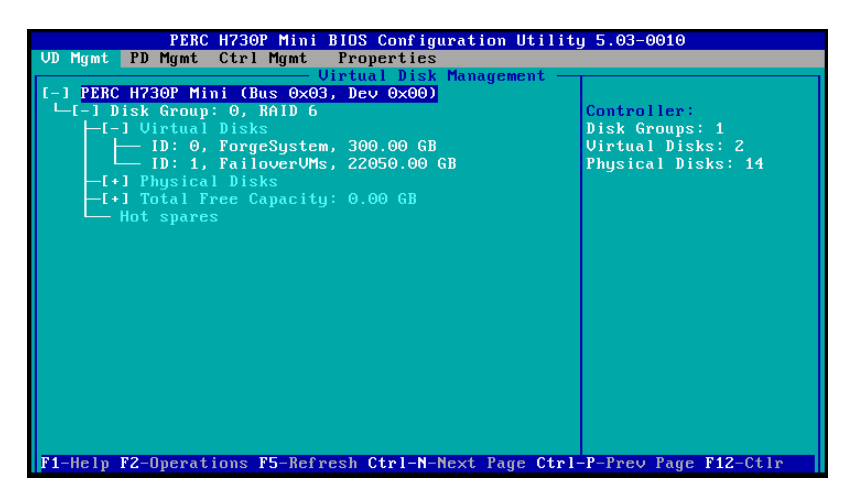

La pantalla de configuración final para RAID 5 tendrá un aspecto como este:

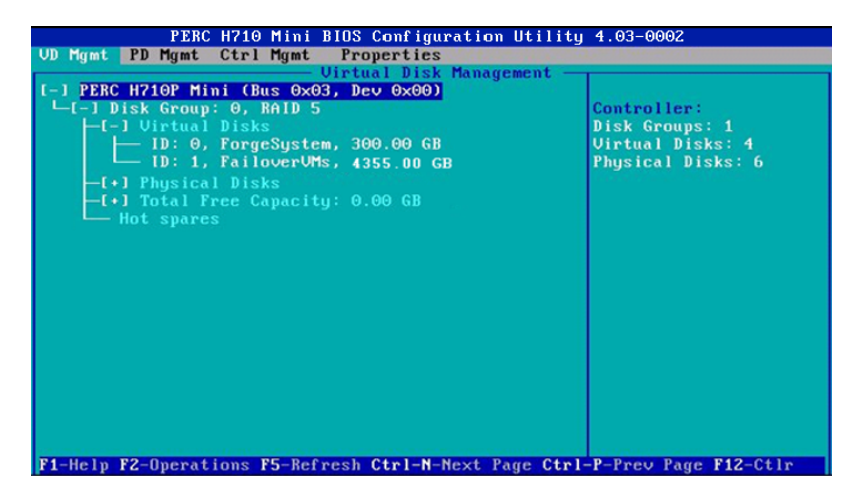

La pantalla de configuración final para RAID 1 tendrá un aspecto como este:

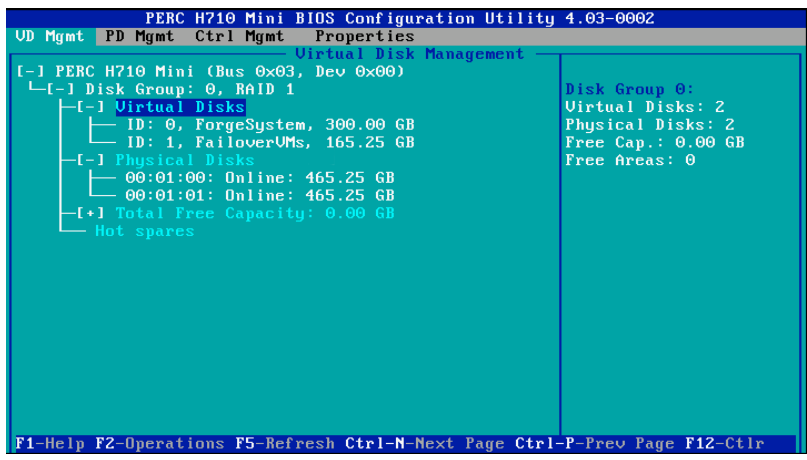

- **4** Pulse Esc para salir de la utilidad de configuración de PERC.
- **5** Pulse Ctrl+Alt+Supr si se le pide. El servidor se rearranca con la configuración nueva.

### <span id="page-24-0"></span>3 <sup>3</sup>**Configuración de los valores del BIOS del sistema**

El dispositivo PlateSpin Forge requiere una configuración determinada para el almacenamiento SATA y la virtualización en el BIOS del sistema. Para configurar estos valores, utilice la utilidad System Setup (Configuración del sistema).

**Nota:** para llevar a cabo esta tarea, debe conectar un teclado y un monitor al hardware del servidor que utilice para el dispositivo.

No utilice el teclado USB multimedia mejorado de Dell, modelo SK-8135. Se han documentado conflictos de USB.

- [Sección 3.1, "Acceso a la utilidad System Setup \(Configuración del sistema\)", en la página 25](#page-24-1)
- [Sección 3.2, "Configuración de los valores de SATA necesarios", en la página 26](#page-25-0)
- [Sección 3.3, "Configuración de los valores de tecnología de virtualización necesarios", en la](#page-27-0)  [página 28](#page-27-0)
- <span id="page-24-2"></span>[Sección 3.4, "Salida de la utilidad System Setup \(Configuración del sistema\)", en la página 30](#page-29-0)

## <span id="page-24-1"></span>**3.1 Acceso a la utilidad System Setup (Configuración del sistema)**

- **1** Arranque el hardware del dispositivo Forge (el servidor).
- **2** En la fase POST, pulse F2 para entrar en la utilidad **System Setup** (Configuración del sistema). Espere a que la ventana de System Setup (Configuración del sistema) se abra. Puede tardar hasta 30 segundos.

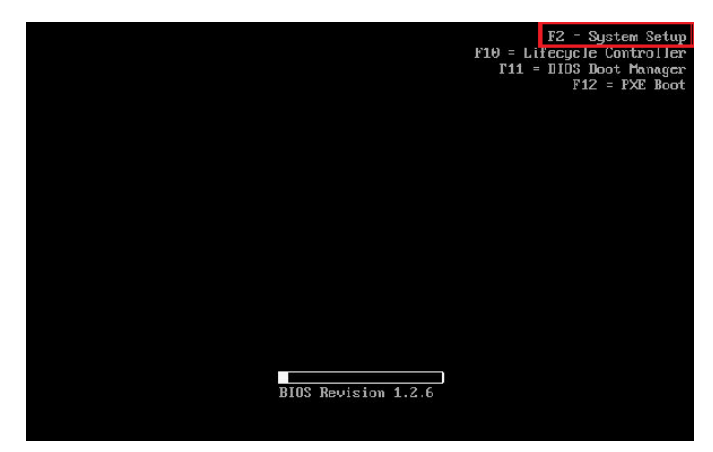

**3** En el menú principal de System Setup (Configuración del sistema), puede acceder a opciones de configuración incrustadas del BIOS del sistema, la iDRAC de Dell y el dispositivo.

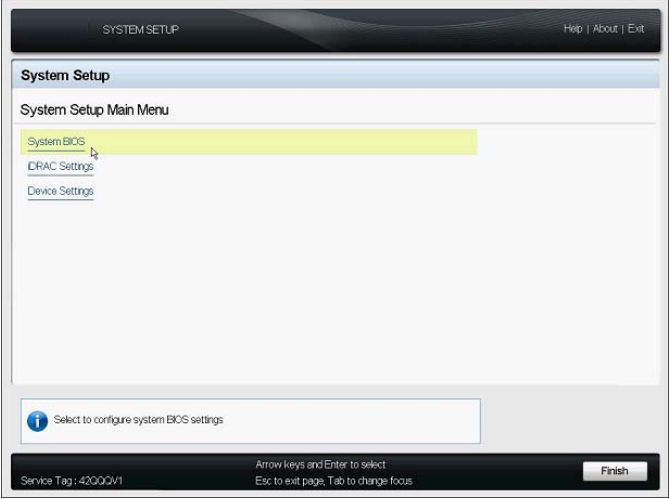

## <span id="page-25-0"></span>**3.2 Configuración de los valores de SATA necesarios**

PlateSpin Forge requiere que en el BIOS del sistema, el campo **Embedded SATA** (SATA incrustado) tenga el valor ATA Mode (Modo de ATA).

#### **Para configurar el valor de Embedded SATA (SATA incrustado):**

**1** Acceda a la utilidad System Setup (Configuración del sistema).

Consulte la [Sección 3.1, "Acceso a la utilidad System Setup \(Configuración del sistema\)", en la](#page-24-1)  [página 25.](#page-24-1)

**2** En el menú principal de System Setup (Configuración del sistema), seleccione **System BIOS** (BIOS del sistema).

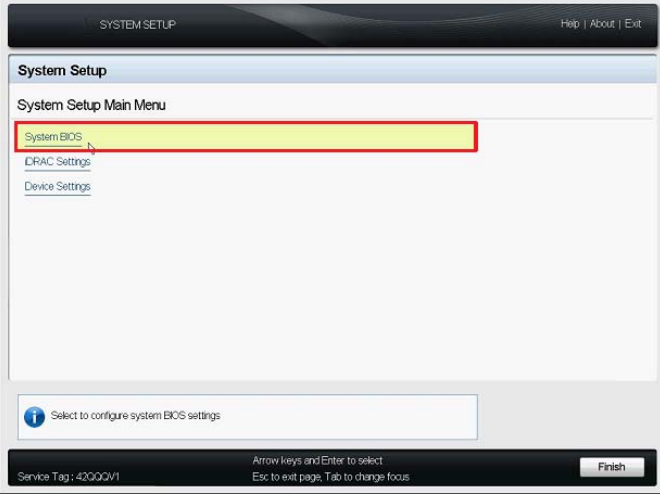

**3** En la página System BIOS Settings (Configuración de BIOS del sistema), seleccione **SATA Settings** (Configuración de SATA).

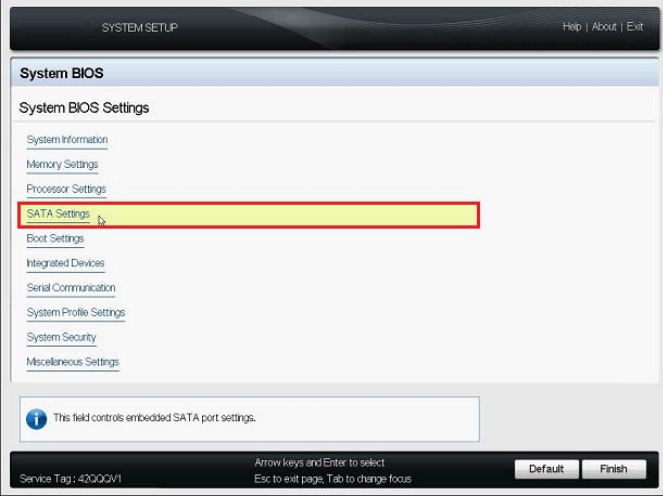

**4** En la página SATA Settings (Valores SATA), cambie el valor de Embedded SATA (SATA integrado) a ATA Mode (Modo ATA).

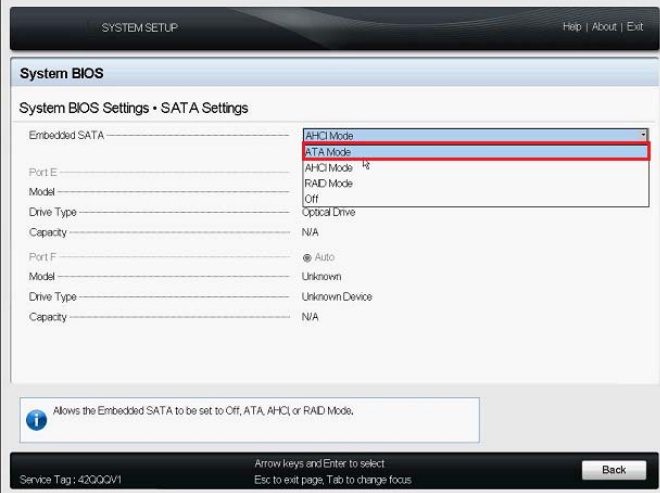

- **5** Pulse Esc dos veces para volver al menú principal de System Setup (Configuración del sistema).
- **6** (Condicional) Si se muestra un mensaje que le pregunta si desea guardar los cambios que ha realizado en el BIOS, haga clic en **Yes** (Sí).

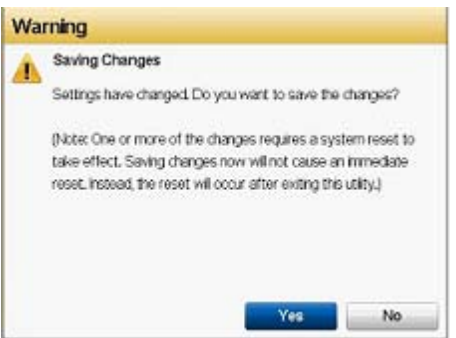

Debería mostrarse un mensaje que indica que los cambios se han guardado correctamente. Haga clic en **Aceptar** para cerrar la confirmación.

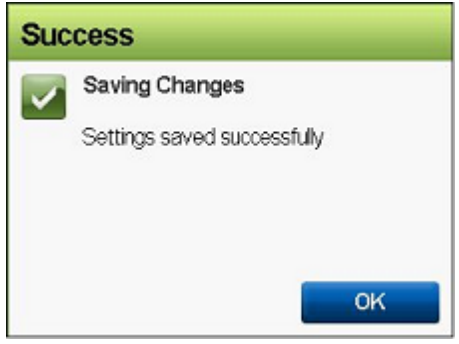

**7** Salga de la utilidad System Setup (Configuración del sistema).

Consulte la [Sección 3.4, "Salida de la utilidad System Setup \(Configuración del sistema\)", en la](#page-29-0)  [página 30.](#page-29-0)

## <span id="page-27-0"></span>**3.3 Configuración de los valores de tecnología de virtualización necesarios**

PlateSpin Forge requiere que en el BIOS del sistema, el campo **Virtualization Technology** (Tecnología de virtualización) tenga el valor Enabled (Habilitada).

### **Para configurar el valor de Virtualization Technology (Tecnología de virtualización):**

**1** Acceda a la utilidad System Setup (Configuración del sistema).

Consulte la [Sección 3.1, "Acceso a la utilidad System Setup \(Configuración del sistema\)", en la](#page-24-1)  [página 25.](#page-24-1)

**2** En el menú principal de System Setup (Configuración del sistema), seleccione **System BIOS** (BIOS del sistema).

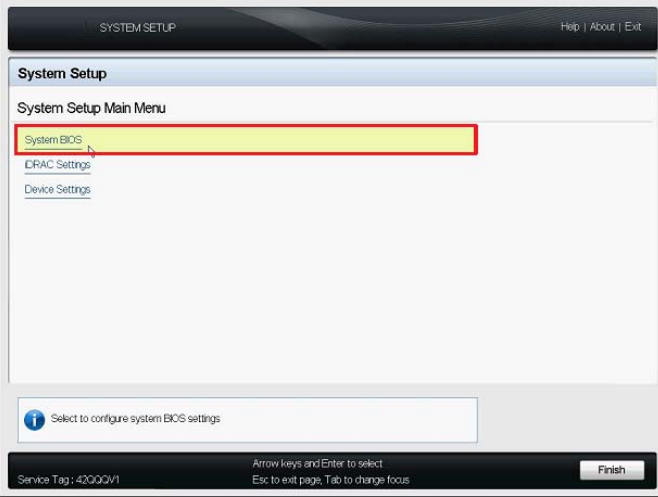

**3** En la página System BIOS Settings (Configuración de BIOS del sistema), seleccione **Processor Settings** (Valores del procesador).

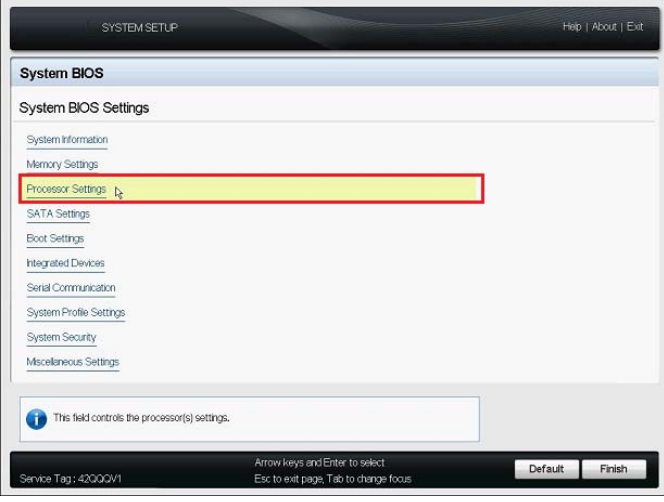

**4** En la página Processor Settings (Valores del procesador), asegúrese de que la opción **Virtualization Technology** (Tecnología de virtualización) tenga el valor **Enabled** (Habilitada).

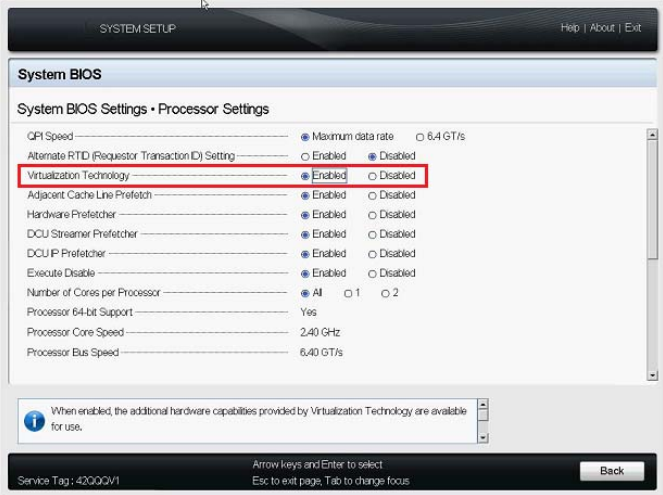

- **5** Pulse Esc dos veces para salir de los valores del procesador y volver al menú principal de System Setup (Configuración del sistema).
- **6** (Condicional) Si se muestra un mensaje que le pregunta si desea guardar los cambios que ha realizado en el BIOS, haga clic en **Yes** (Sí).

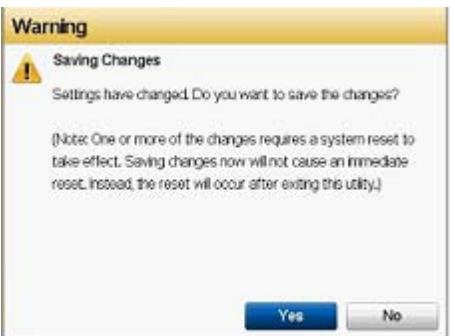

Debería mostrarse un mensaje que indica que los cambios se han guardado correctamente. Haga clic en **Aceptar** para cerrar la confirmación.

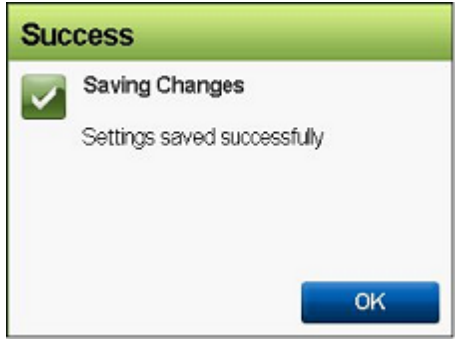

**7** Salga de la utilidad System Setup (Configuración del sistema).

<span id="page-29-1"></span>Consulte la [Sección 3.4, "Salida de la utilidad System Setup \(Configuración del sistema\)", en la](#page-29-0)  [página 30.](#page-29-0)

## <span id="page-29-0"></span>**3.4 Salida de la utilidad System Setup (Configuración del sistema)**

- **1** En el menú principal de System Setup (Configuración del sistema), pulse Esc para salir de la utilidad y rearranque el hardware de PlateSpin Forge.
- **2** Si se le pide que confirme que desea salir y rearrancar, haga clic en **Yes** (Sí) para confirmar.

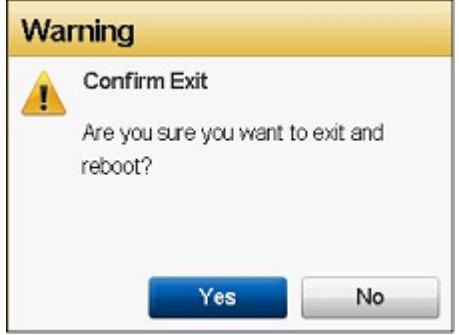

## <span id="page-30-0"></span>4 <sup>4</sup>**Configuración de los valores de pantalla LCD**

El hardware Dell PowerEdge R720 y dispositivos anteriores tienen una pequeña pantalla LCD en el panel frontal donde se muestra el nombre de marca de PlateSpin Forge.

**Nota:** la pantalla LCD no está disponible en el hardware Dell PowerEdge R730xd ni en R740xd. Ignore esta sección.

[Sección 4.1, "Configuración del nombre de visualización de LCD requerido", en la página 31](#page-30-1)

## <span id="page-30-1"></span>**4.1 Configuración del nombre de visualización de LCD requerido**

PlateSpin Forge requiere un nombre de visualización para la pantalla LCD en caso de que hardware incluya dicha pantalla en el panel frontal.

### **Para configurar la pantalla LCD para Forge:**

**1** Acceda a la utilidad System Setup (Configuración del sistema).

Consulte la [Sección 3.1, "Acceso a la utilidad System Setup \(Configuración del sistema\)", en la](#page-24-2)  [página 25.](#page-24-2)

**2** En el menú principal de System Setup (Configuración del sistema), seleccione **iDRAC Settings** (Configuración de iDRAC).

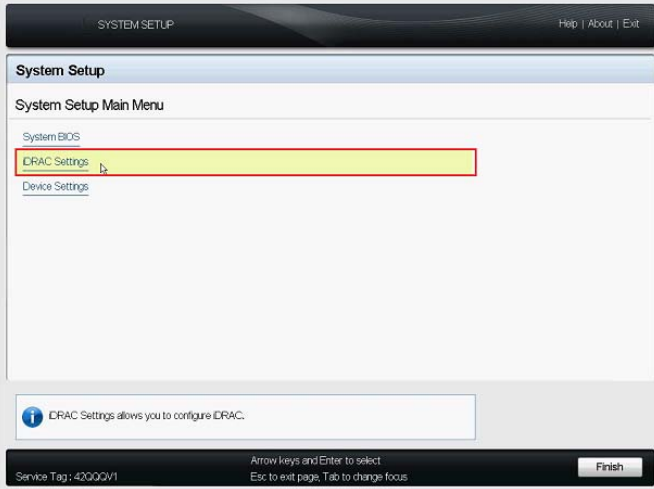

En la página System iDRAC Settings (Configuración de iDRAC del sistema), seleccione **LCD**.

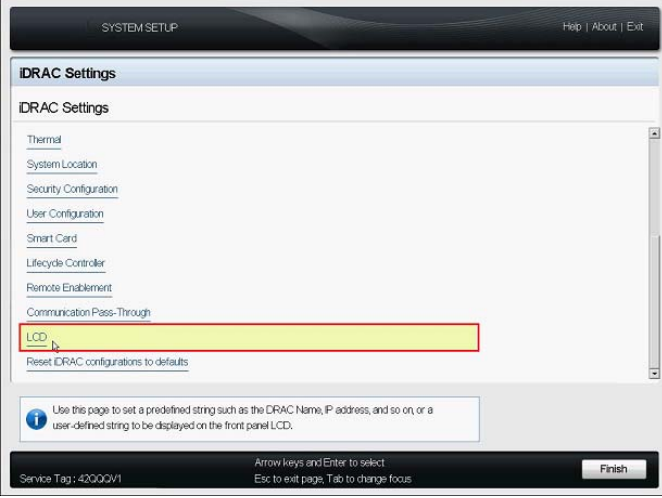

 En la página LCD, indique PlateSpin Forge como valor para **User-Defined String** (Cadena definida por el usuario).

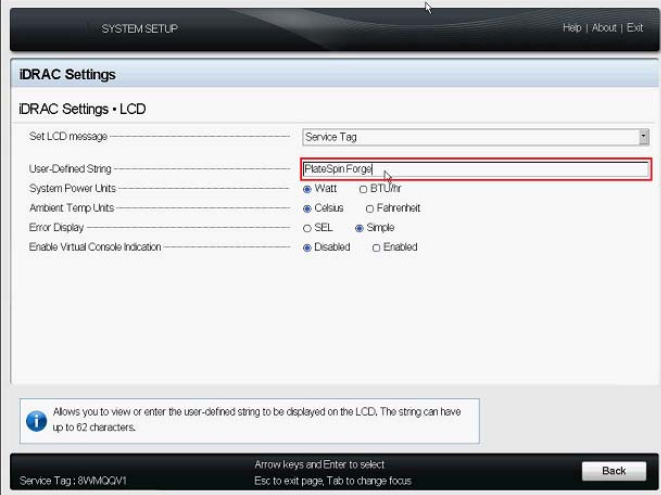

- Pulse Esc tres veces para volver al menú principal de System Setup (Configuración del sistema).
- (Condicional) Si se le pregunta si desea guardar los cambios que ha realizado en los valores de iDRAC, haga clic en **Yes** (Sí).

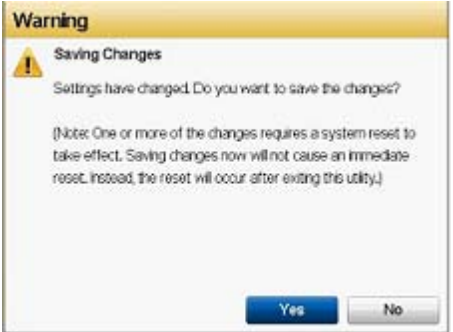

Debería mostrarse un mensaje que indica que los cambios se han guardado correctamente. Haga clic en **Aceptar** para cerrar la confirmación.

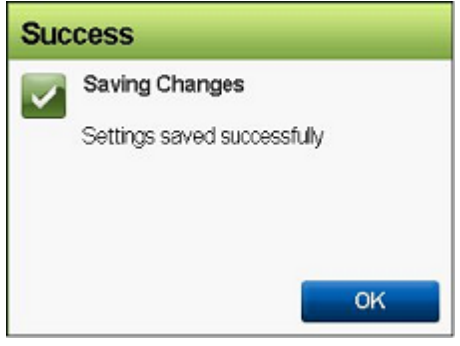

**7** Salga de la utilidad System Setup (Configuración del sistema).

Consulte la [Sección 3.4, "Salida de la utilidad System Setup \(Configuración del sistema\)", en la](#page-29-1)  [página 30.](#page-29-1)

### <span id="page-34-0"></span>5 <sup>5</sup> **Instalación de componentes de software necesarios para utilizar Forge**

En esta sección encontrará información sobre cómo instalar y configurar los componentes de software necesarios para utilizar PlateSpin Forge.

- [Sección 5.1, "Creación del disco de instalación de Forge 11.3", en la página 35](#page-34-1)
- [Sección 5.2, "Instalación de VMware ESXi 6.5 U1 en el dispositivo", en la página 36](#page-35-0)
- [Sección 5.3, "Importación de la máquina virtual del dispositivo Forge", en la página 39](#page-38-0)
- [Sección 5.4, "Instalación de actualizaciones de VMware \(archivos VIB\)", en la página 46](#page-45-1)
- [Sección 5.5, "Asignación de licencias de productos Microsoft en la máquina virtual de gestión de](#page-47-0)  [Forge", en la página 48](#page-47-0)
- [Sección 5.6, "Asignación de licencias del hipervisor de VMware ESXi", en la página 51](#page-50-0)
- [Sección 5.7, "Ejecución del programa de configuración del dispositivo Forge", en la página 52](#page-51-0)
- [Sección 5.8, "Creación de una copia de seguridad de la máquina virtual de gestión de Forge",](#page-52-0)  [en la página 53](#page-52-0)
- [Sección 5.9, "Apagado del host de VMware ESXi", en la página 54](#page-53-0)
- <span id="page-34-2"></span>[Sección 5.10, "Reinicio del dispositivo", en la página 54](#page-53-1)

**Importante:** antes de instalar el software indicado en esta sección, compruebe su modelo de teclado. No utilice el teclado USB multimedia mejorado de Dell, modelo SK-8135. Se han documentado conflictos de USB al utilizar este teclado.

## <span id="page-34-1"></span>**5.1 Creación del disco de instalación de Forge 11.3**

El programa de instalación de PlateSpin Forge 11.3 requiere un CD o DVD de arranque. Grabe este disco a partir de la imagen ISO incluida en la memoria USB del *kit de construcción del dispositivo PlateSpin Forge 11.3*. El tamaño es aproximadamente de 350 MB.

**Nota:** debe disponer de un equipo Windows independiente con software de grabación de imágenes ISO, una unidad óptica capaz de grabar un disco CD o DVD de arranque y un disco grabable vacío (CD-R o DVD-R).

### **Para crear un CD o DVD de instalación de Forge a partir de la memoria USB de PlateSpin Forge 11.3:**

- **1** En un equipo independiente con Windows, inserte un CD o DVD grabable sin formatear vacío en una unidad óptica capaz de grabar discos CD o DVD a partir de un archivo ISO.
- **2** En el mismo ordenador, introduzca la memoria USB del *kit de construcción del dispositivo PlateSpin Forge 11.3* en un puerto USB disponible y espere a que se monte.
- **3** En el escritorio de Windows, abra el Explorador de archivos de Windows.
- **4** Acceda al archivo de imagen forge-esx6.5-11.3.0.xxx-provider.iso en la raíz de la unidad USB.
- **5** Utilice el software Grabadora de imágenes de disco de Windows integrado para grabar el disco:
	- **5a** En el Explorador de archivos de Windows, haga clic en el archivo imagen ISO y seleccione **Grabar imagen de disco**.
	- **5b** En el recuadro de diálogo Grabar imagen de disco de Windows, seleccione la unidad de CD/DVD que contiene el disco vacío en la lista **Grabadora de CD**.
	- **5c** (Opcional) Marque la casilla **Comprobar disco después de grabar** si desea que Windows verifique la imagen del disco después de grabarlo. Deje desactivada esta opción si desea omitir la comprobación.
	- **5d** Haga clic en **Grabar** para empezar a grabar el disco.
	- **5e** Cuando termine la grabación de la imagen del disco, haga clic en **Cerrar**.
- **6** Expulse el disco y etiquételo como *Instalación de PlateSpin Forge 11.3.0*.
- <span id="page-35-1"></span>**7** Continúe con la [Sección 5.2, "Instalación de VMware ESXi 6.5 U1 en el dispositivo", en la](#page-35-0)  [página 36.](#page-35-0)

### <span id="page-35-0"></span>**5.2 Instalación de VMware ESXi 6.5 U1 en el dispositivo**

PlateSpin Forge requiere VMware ESXi 6.5 U1 para alojar la máquina virtual de Forge. Asegúrese de que dispone del [disco Instalación de PlateSpin Forge 11.3.0](#page-34-1) para continuar con la instalación.

**Nota:** el hardware de PlateSpin Forge no tiene una unidad de CD/DVD interna. Durante el proceso de instalación de Forge, deberá conectar una unidad óptica externa capaz de reproducir el *[disco](#page-34-1)  [Instalación de PlateSpin Forge 11.3.0](#page-34-1)*. Utilice cualquier puerto USB disponible en el hardware.

Si se producen problemas durante la instalación de VMware ESXi, consulte la [Sección A.2, "Errores](#page-58-3)  [durante la instalación de ESXi", en la página 59.](#page-58-3)

#### **Para instalar VMware ESXi en el dispositivo Forge:**

**1** Conecte un teclado, un monitor y una unidad de CD/DVD externa para el hardware del servidor utilizado para el dispositivo.

**Nota:** no utilice el teclado USB multimedia mejorado de Dell, modelo SK-8135. Se han documentado conflictos de USB.

**2** Encienda el dispositivo y pulse F11 en el indicador de arranque.

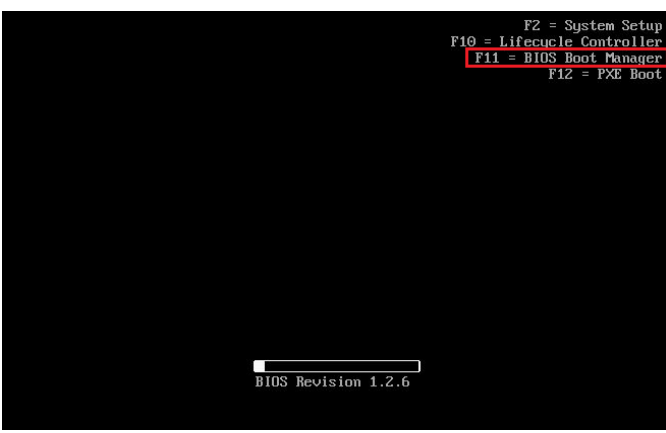

**3** Aún en el indicador de arranque, introduzca el *[disco Instalación de PlateSpin Forge 11.3.0](#page-34-1)* en la unidad de CD/DVD.

La utilidad Boot Manager (Gestor de arranque) puede tardar en mostrarse.

**4** En el menú principal del gestor de arranque, seleccione **BIOS Boot Menu** (Menú de arranque de BIOS) para abrir el gestor de arranque del BIOS.

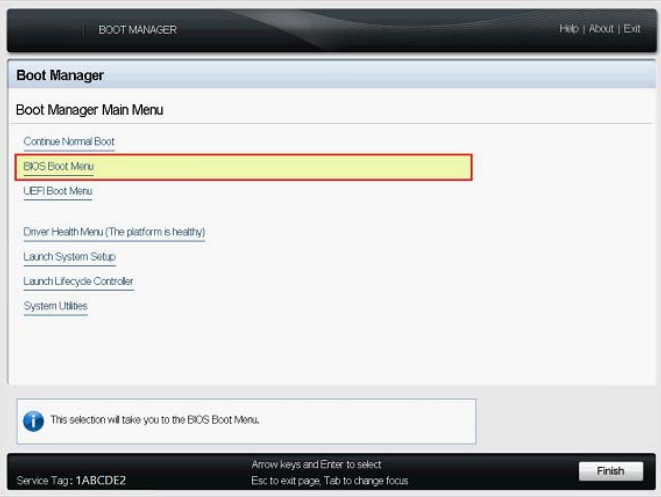

**5** En la utilidad BIOS Boot Manager (Gestor de arranque del BIOS), use las flechas arriba y abajo para buscar la opción que le permite arrancar desde un dispositivo óptico (por ejemplo, una unidad óptica SATA) y pulse Intro.

**Nota:** el nombre del dispositivo óptico puede variar, según el dispositivo que conecte.

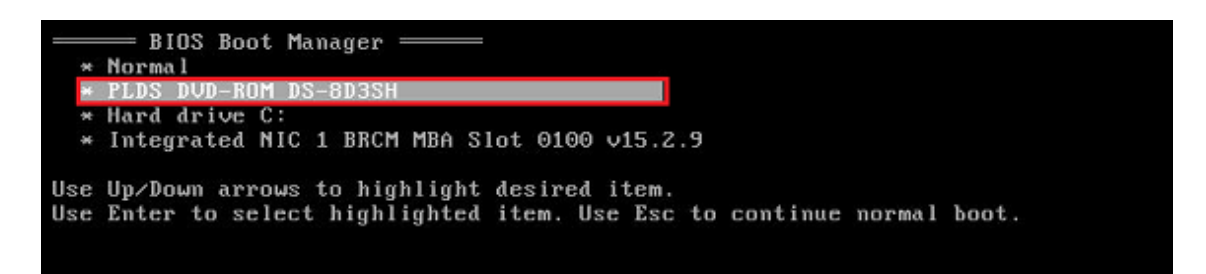

**6** En el menú de instalación de ESX 6.5 Update 1, seleccione **ESX Scripted Install for the Forge Appliance** (Instalación de ESX cifrado para el dispositivo Forge) y pulse Intro para cargar el instalador de ESXi 6.5 U1.

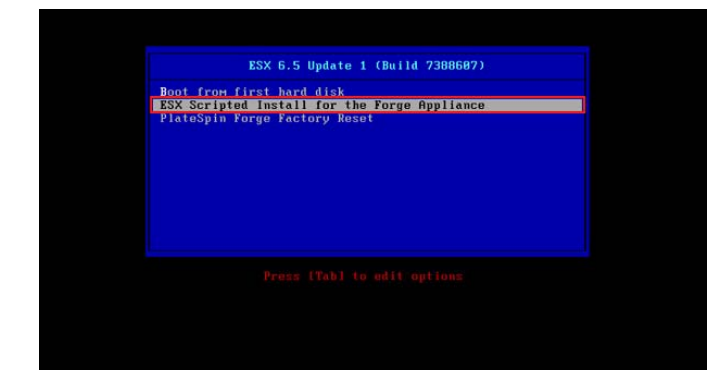

**7** Espere a que el guion ejecute la instalación de VMware. El progreso de la instalación se va actualizando en la pantalla y pasa por varias etapas.

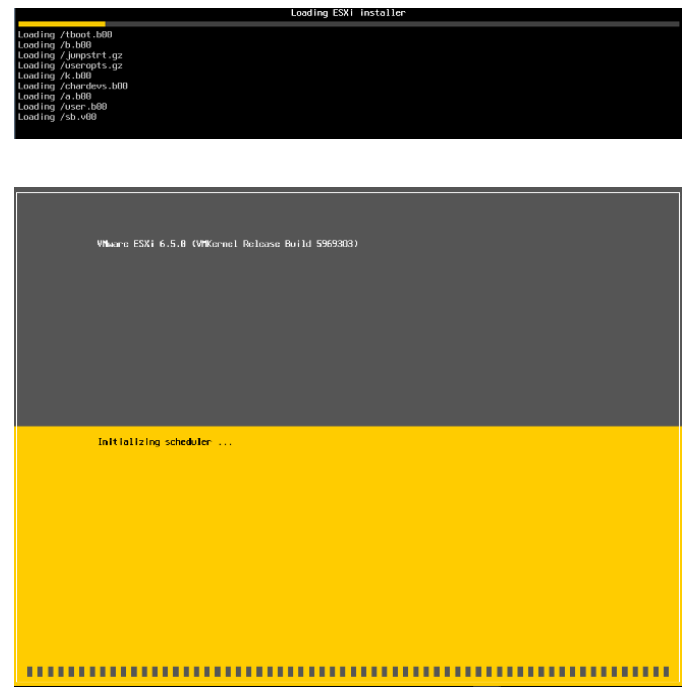

**8** Cuando se completa el proceso de instalación de VMware, se muestra un recuadro de diálogo de confirmación antes de arrancar el sistema.

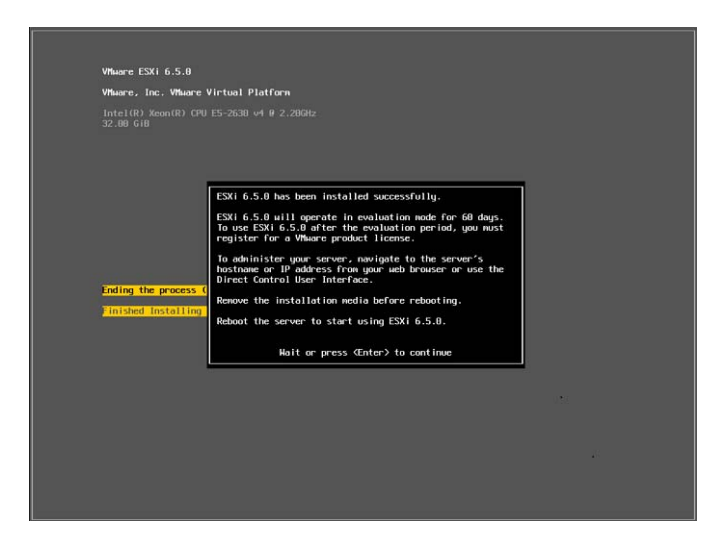

**9** Extraiga los medios de instalación y pulse Intro para rearrancar el sistema (o deje que el sistema se rearranque solo).

**Nota:** si decide realizar una instalación sin intervención, el sistema se arranca por sí mismo.

**10** Después de rearrancar el sistema, continúe con las instrucciones de la [Sección 5.3,](#page-38-0)  ["Importación de la máquina virtual del dispositivo Forge", en la página 39](#page-38-0).

## <span id="page-38-0"></span>**5.3 Importación de la máquina virtual del dispositivo Forge**

Después de instalar VMware en el hardware de PlateSpin Forge, está preparado para importar la máquina virtual de Forge mediante un archivo OVF.

- [Sección 5.3.1, "Preparación de un equipo administrativo de PlateSpin", en la página 39](#page-38-1)
- [Sección 5.3.2, "Establecimiento de una conexión física con el dispositivo", en la página 40](#page-39-0)
- [Sección 5.3.3, "Establecimiento de una conexión de gestión a través del cliente Web de VMware](#page-40-0)  [vSphere", en la página 41](#page-40-0)
- [Sección 5.3.4, "Distribución de la máquina virtual de gestión de Forge a partir de un archivo](#page-41-0)  [OVF", en la página 42](#page-41-0)
- <span id="page-38-2"></span>[Sección 5.3.5, "Cambio de nombre de la máquina virtual de gestión de Forge", en la página 46](#page-45-0)

### <span id="page-38-1"></span>**5.3.1 Preparación de un equipo administrativo de PlateSpin**

Para continuar con la instalación y configuración de los componentes de PlateSpin Forge, debe conectarse directamente al hardware del dispositivo Forge a través de otro equipo: el *equipo administrativo de PlateSpin*. Es recomendable emplear un portátil con Windows para este fin, ya que ofrece una gran movilidad y flexibilidad. Debe configurar el equipo administrativo con una dirección IP estática en la misma subred que Forge y, a continuación, conectarlo al dispositivo Forge.

#### **Para preparar el equipo administrativo:**

- **1** Asegúrese de que el equipo administrativo tiene una conexión por cable a la red.
- **2** Entre en el equipo administrativo como usuario administrador.
- **3** Acceda a las propiedades de TCP/IPv4 del adaptador LAN por cable del equipo administrativo.

En el Centro de redes y recursos compartidos, seleccione el adaptador de red con cable y abra el recuadro de diálogo **Propiedades de Ethernet** correspondiente. Seleccione **Protocolo de Internet versión 4 (TCP/IPv4)** y haga clic en **Propiedades**.

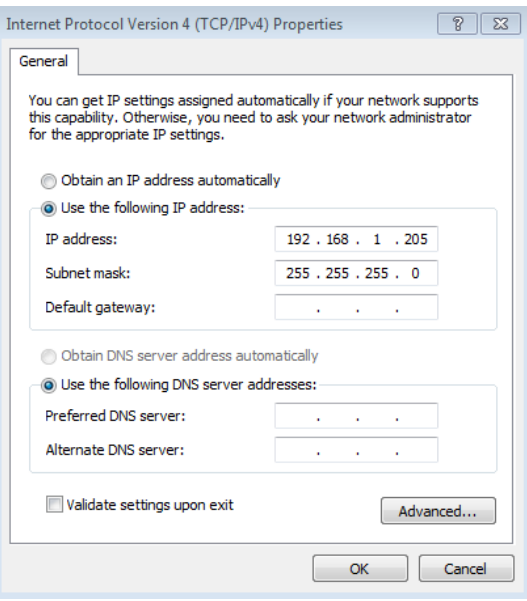

- **4** En la pestaña General, seleccione **Usar la siguiente dirección IP** y asigne los siguientes valores:
	- **Dirección IP:** 192.168.1.205
	- **Máscara de subred:** 255.255.255.0

**Nota:** no use las direcciones IP siguientes:

- 192.168.1.200: usada por el hipervisor.
- 192.168.1.210 usada por la máquina virtual de gestión de Forge (asignada por una utilidad de configuración automática del dispositivo).
- **5** Haga clic en **Aceptar** para cerrar el recuadro de diálogo.
- **6** Continúe con [Sección 5.3.2, "Establecimiento de una conexión física con el dispositivo", en la](#page-39-0)  [página 40.](#page-39-0)

### <span id="page-39-0"></span>**5.3.2 Establecimiento de una conexión física con el dispositivo**

**Para establecer una conexión física entre el equipo administrativo y el dispositivo Forge:**

**1** Conecte el equipo administrativo al dispositivo Forge mediante uno de los métodos siguientes. Asegúrese de que realiza la conexión con el puerto NIC0 del dispositivo Forge. Por lo general, el puerto NIC0 tiene la etiqueta GB1 en Dell PowerEdge.

**Conexión a través de un conmutador de red:** conecte ambas unidades a un conmutador de red Ethernet o a un nodo central mediante un cable de red Ethernet.

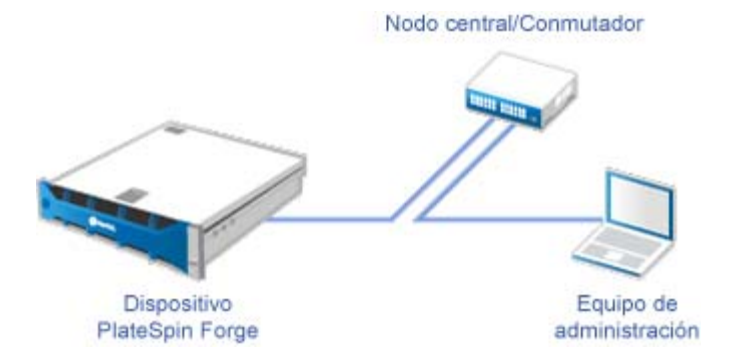

**Conexión directa:** conecte el dispositivo PlateSpin Forge y el equipo directamente mediante un cable cruzado Ethernet:

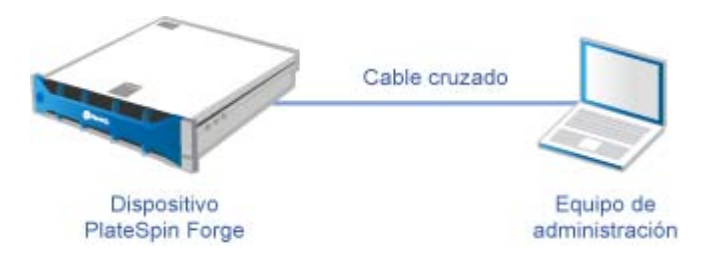

- **2** Asegúrese de que el dispositivo Forge esté encendido. Espere al menos 10 minutos a que el sistema se inicie por completo antes de intentar la conexión.
- **3** Continúe con ["Establecimiento de una conexión de gestión a través del cliente Web de VMware](#page-40-0)  [vSphere" en la página 41.](#page-40-0)

### <span id="page-40-0"></span>**5.3.3 Establecimiento de una conexión de gestión a través del cliente Web de VMware vSphere**

Después de conectar físicamente el equipo administrativo, deberá establecer la conexión de gestión entre este y el hipervisor ESXi. Utilice un navegador Web en el equipo administrativo para conectar con el cliente Web de VMware vSphere.

**Nota:** VMware es compatible con el cliente Web de vSphere en las versiones más recientes de Google Chrome, Mozilla Firefox e Internet Explorer 11. Consulte el siguiente artículo en la base de conocimientos de VMware *[vSphere Client \(HTML5\) and vSphere Web Client 6.5 FAQ \(2147929\)](https://kb.vmware.com/kb/2147929)* (Preguntas frecuentes sobre el cliente de vSphere [HTML5] y el cliente Web de vSphere 6.5).

Utilizará el cliente Web de vSphere para importar la máquina virtual de gestión de Forge en el host de VMware y configurar varios aspectos del software del dispositivo Forge. Después de importar la máquina virtual, usará el cliente Web de vSphere para gestionar el host ESXi, para encender y apagar la máquina virtual de gestión de Forge y para acceder a la consola de la máquina virtual de gestión de Forge.

### **Para acceder al cliente Web de VMware vSphere:**

- **1** En el equipo administrativo, lance el navegador Mozilla Firefox (58.0.1 de 64 bits o versiones posteriores).
- **2** Especifique la URL del hipervisor ESXi para abrir el cliente Web de VMware vSphere en el dispositivo Forge:

https://192.168.1.200

**3** Cuando se le pida, debe añadir una excepción de seguridad para el servidor ESXi de VMware en el dispositivo Forge. Haga clic en **Add Exception** (Añadir excepción), revise la información del certificado y haga clic en **Confirm Security Exception** (Confirmar excepción de seguridad).

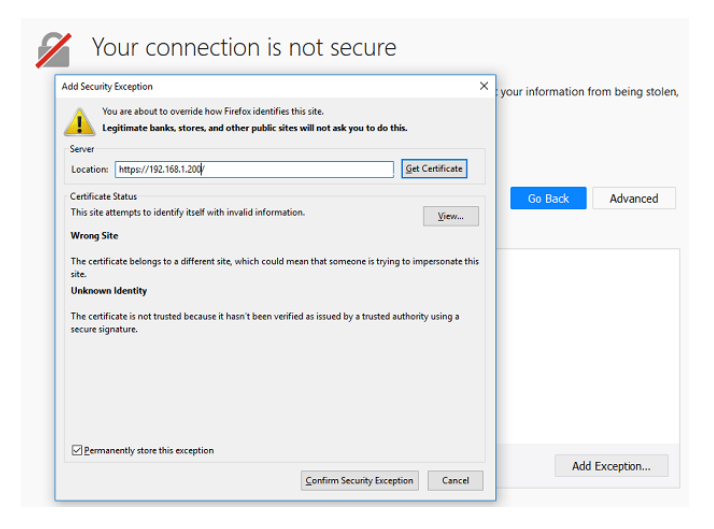

**4** Entre en el cliente Web de VMware vSphere con las credenciales por defecto:

**Usuario:** root

**Contraseña:** Password1

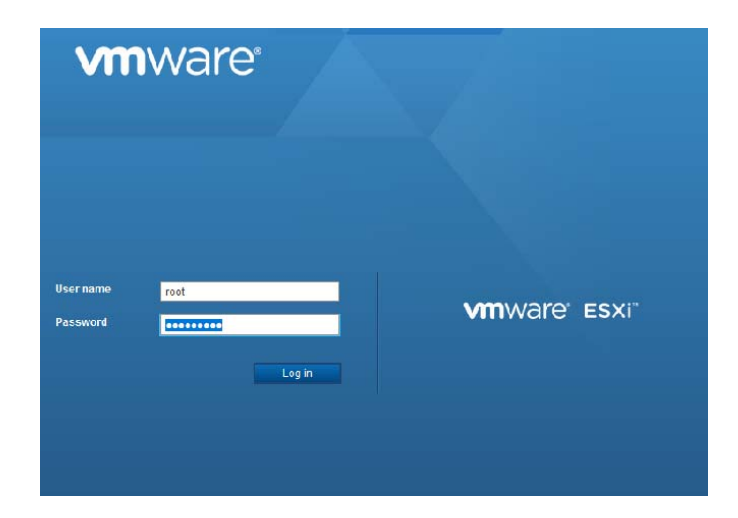

- **5** Si se le pregunta en un recuadro de diálogo emergente del navegador si desea guardar la credencial, no las guarde.
- **6** En el recuadro de diálogo Help Us Improve the VMware Host Client (Ayúdenos a mejorar el cliente del host de VMware), deseleccione la casilla **Join the VMware Customer Experience Improvement Program** (Unirse al programa de mejora de la experiencia del cliente de VMware) y haga clic en **OK** (Aceptar).

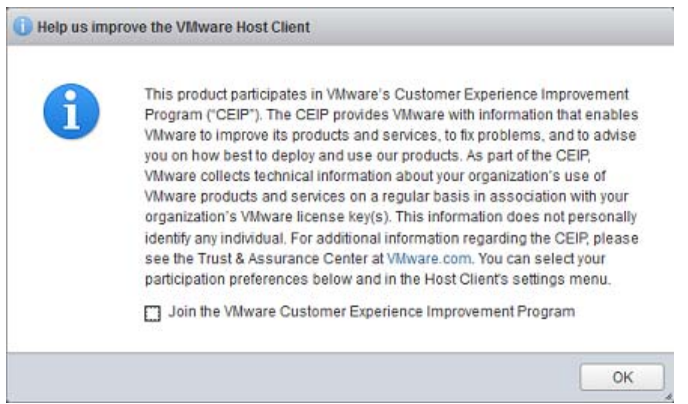

<span id="page-41-1"></span>**7** Continúe con ["Distribución de la máquina virtual de gestión de Forge a partir de un archivo OVF"](#page-41-0)  [en la página 42](#page-41-0).

### <span id="page-41-0"></span>**5.3.4 Distribución de la máquina virtual de gestión de Forge a partir de un archivo OVF**

En la unidad de memoria USB del *kit de construcción del dispositivo PlateSpin Forge 11.3* (disponible en la página de [asistencia técnica de PlateSpin](#page-4-1)) se encuentra el archivo .ovf de la máquina virtual usado en la versión PlateSpin Forge 11.3.0. Deberá acceder al archivo .ovf durante el proceso de instalación para importar la máquina virtual de gestión de Forge en ESXi.

**Nota:** antes de comenzar, monte la memoria USB del *kit de construcción del dispositivo PlateSpin Forge 11.3* en el equipo administrativo de PlateSpin.

Puede utilizar el cliente Web de VMware vSphere o la utilidad VMware OVF Tool para distribuir la máquina virtual de gestión de Forge.

- ["Distribución de la máquina virtual con el cliente Web de vSphere" en la página 43](#page-42-0)
- ["Distribución de la máquina virtual con VMware OVF Tool" en la página 45](#page-44-0)

### <span id="page-42-0"></span>**Distribución de la máquina virtual con el cliente Web de vSphere**

**Para distribuir la máquina virtual de gestión de Forge mediante el cliente Web de vSphere:**

**1** En el equipo administrativo de PlateSpin, entre con las credenciales por defecto para el cliente Web de vSphere.

Consulte "[Establecimiento de una conexión de gestión a través del cliente Web de VMware](#page-40-0)  [vSphere](#page-40-0)".

- **2** En el cliente Web de vSphere, seleccione **Virtual Machines** (Máquinas virtuales) en el panel izquierdo del navegador y, a continuación, seleccione **Create/Register VM** (Crear o registrar máquina virtual).
- **3** En el asistente para crear una nueva máquina virtual, complete la información siguiente:

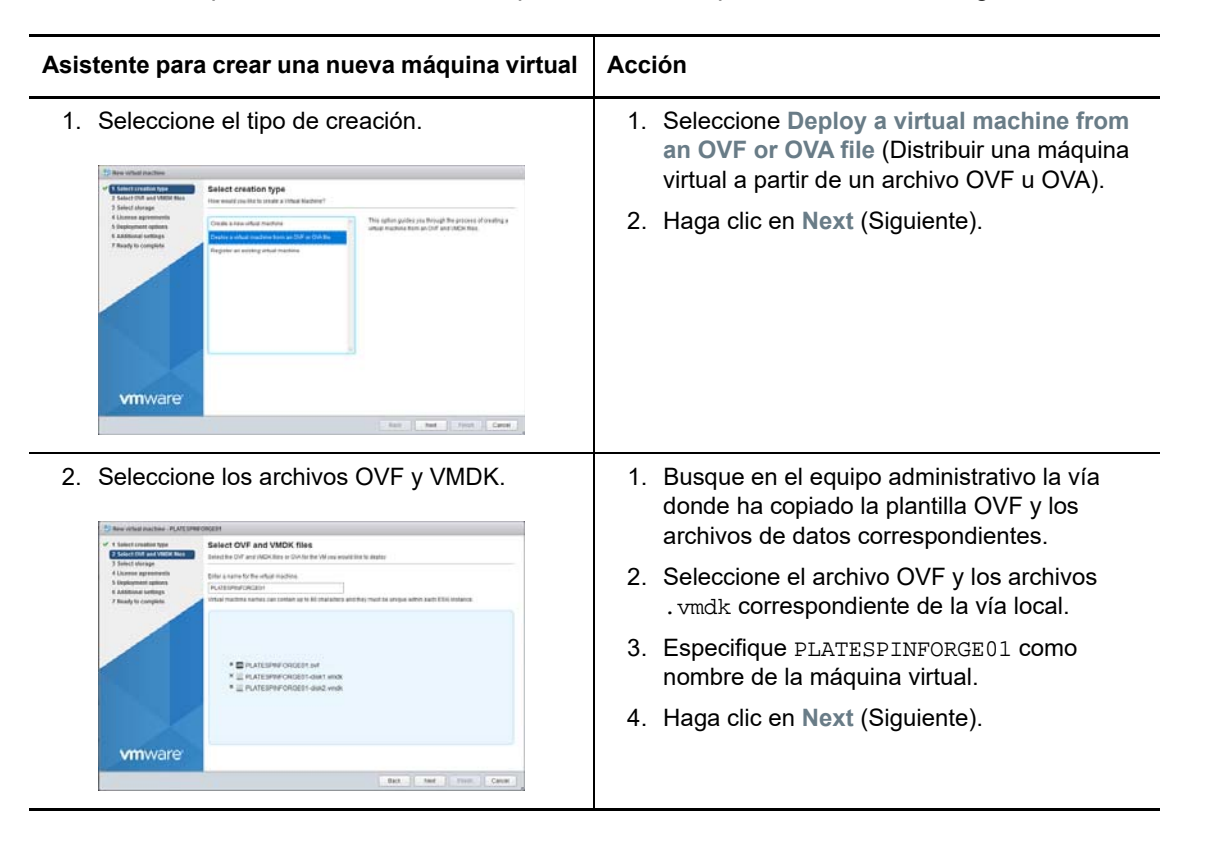

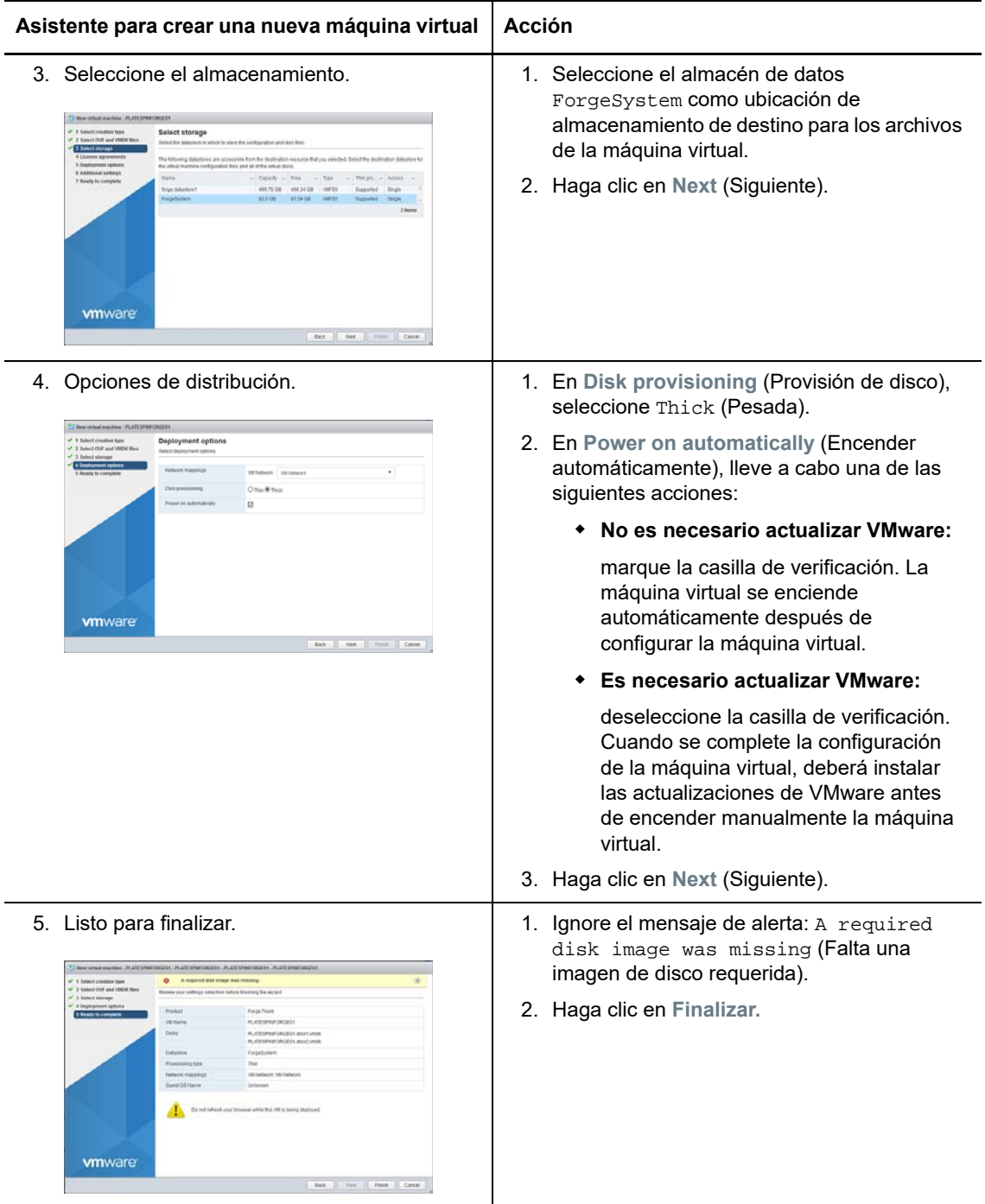

**4** En el cliente Web de vSphere, consulte los mensajes de progreso de la importación de OVF en el panel **Recent Tasks** (Tareas recientes).

La distribución de la máquina virtual tarda unos 30 minutos.

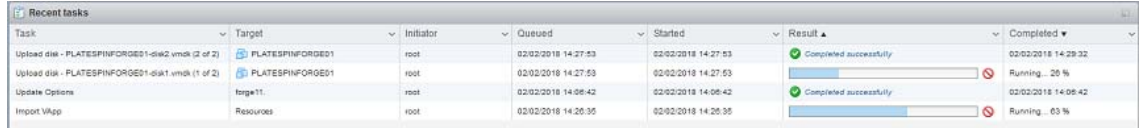

**5** Continúe con [Sección 5.3.5, "Cambio de nombre de la máquina virtual de gestión de Forge", en](#page-45-0)  [la página 46](#page-45-0).

### <span id="page-44-0"></span>**Distribución de la máquina virtual con VMware OVF Tool**

Si la importación del archivo OVF de PlateSpin falla al usar el cliente Web de vSphere, puede ser necesario utilizar la interfaz de línea de comandos de VMware OVF Tool (ovftool) para distribuir la máquina virtual de gestión de Forge.

**Importante:** se requiere acceso a Internet para descargar VMware OVF Tool.

#### **Para distribuir la máquina virtual de gestión de Forge mediante la interfaz de línea de comandos de VMware OVF Tool:**

**1** En el equipo administrativo de PlateSpin, utilice un navegador Web para descargar la versión más reciente de la herramienta VMware OVF Tool en el equipo administrativo.

Para descargar VMware OVF Tool 4.2.0, consulte el artículo *[Download VMware Open](https://my.vmware.com/web/vmware/details?productId=614&downloadGroup=OVFTOOL420)  [Virtualization Format Tool 4.2.0](https://my.vmware.com/web/vmware/details?productId=614&downloadGroup=OVFTOOL420)* (Descarga de VMware Open Virtualization Format Tool 4.2.0).

**2** Instale VMware OVF Tool siguiendo las instrucciones de VMware.

Para obtener información sobre cómo instalar y utilizar la herramienta, consulte la *[documentación de VMware OVF Tool](https://www.vmware.com/support/developer/ovf/)*.

**3** En el equipo administrativo, abra un indicador de comandos y desplácese hasta el directorio de instalación por defecto de VMware OVF Tool. Introduzca

cd C:\Program Files\VMware\VMware OVF Tool

**4** Introduzca

```
ovftool.exe --name=PLATESPINFORGE01 --datastore=ForgeSystem --network="VM 
Network" --allowExtraConfig <Windows path to OVF file>\PLATESPINFORGE01.ovf 
vi://root@<ip address of ESXi host>
```
Por ejemplo, si ha montado la unidad USB del *kit de construcción del dispositivo PlateSpin Forge 11.3* en la unidad  $F:$ , la vía al archivo OVF es  $F:\varphi\PL{\text{ATESP}}{\text{IN}}{\text{ORGE01}}$ .ovf y la dirección IP del host de ESXi es 192.168.1.200, deberá introducir:

ovftool –name=PLATESPINFORGE01 –datastore=ForgeSystem –network="VM Network" – allowExtraConfig F:\vm\PLATESPINFORGE01.ovf vi://root@192.168.1.200

**5** Cuando se le pida que entre en el host de VMware, proporcione las credenciales por defecto.

**Usuario:** root

**Contraseña:** Password1

**6** Espere a que se complete la distribución.

La distribución de la máquina virtual tarda unos 30 minutos.

**7** Continúe con la [Sección 5.3.5, "Cambio de nombre de la máquina virtual de gestión de Forge",](#page-45-0)  [en la página 46](#page-45-0).

## <span id="page-45-0"></span>**5.3.5 Cambio de nombre de la máquina virtual de gestión de Forge**

<span id="page-45-2"></span>Después de distribuir la máquina virtual de gestión de Forge, debe cambiar su nombre de PLATESPINFORGE01 a Máquina virtual de gestión de PlateSpin Forge.

- **1** En el equipo administrativo de PlateSpin, entre con las credenciales por defecto para el cliente Web de vSphere para el host de VMware de gestión de Forge.
- **2** Cambie el nombre de la máquina virtual de gestión de Forge:
	- **2a** En el cliente Web de vSphere, haga clic con el botón derecho en la máquina virtual de gestión de Forge (PLATESPINFORGE01) y seleccione **Rename** (Renombrar).
	- **2b** En el campo **New Name** (Nombre nuevo), elimine el nombre PLATESPINFORGE01 y escriba Máquina virtual de gestión de PlateSpin Forge.
	- **2c** Haga clic en **Renombrar**.
- **3** Continúe con una de las siguientes acciones:
	- **Es preciso actualizar VMware:** si necesita aplicar actualizaciones en VMware, continúe con la [Sección 5.4, "Instalación de actualizaciones de VMware \(archivos VIB\)", en la](#page-45-1)  [página 46](#page-45-1) antes de aplicar la licencia de productos a la máquina virtual de gestión de Forge.
	- **No es preciso actualizar VMware:** si no hay ninguna actualización de VMware que aplicar, vaya directamente a la [Sección 5.5, "Asignación de licencias de productos](#page-47-0)  [Microsoft en la máquina virtual de gestión de Forge", en la página 48](#page-47-0).

## <span id="page-45-1"></span>**5.4 Instalación de actualizaciones de VMware (archivos VIB)**

Es posible que VMware tenga alguna vulnerabilidad de seguridad para la que se deban aplicar parches. Debe instalar manualmente los archivos VIB (lote de instalación de vSphere) mediante la interfaz de línea de comandos de ESX (esxcli).

Para obtener más información sobre las posibles vulnerabilidades de seguridad de VMware, consulte los [avisos de seguridad de VMware](https://www.vmware.com/us/security/advisories/) (https://www.vmware.com/us/security/advisories/).

### **Para instalar los archivos de VIB:**

- **1** Si se está ejecutando la máquina virtual de gestión de Forge, apáguela correctamente. En la vista de máquinas virtuales del cliente Web de vSphere, haga clic con el botón derecho en la máquina virtual de gestión de Forge y seleccione **Power** > **Power Off** (Energía > Apagar).
- **2** Descargue los archivos VIB correspondientes.

Se recomienda que cargue los archivos de parche en el almacén de datos ForgeSystem:

- **2a** En el cliente Web de vSphere, seleccione **Storage** > **Datastore browser** (Almacenamiento > Navegador del almacén de datos).
- **2b** Seleccione el almacén de datos ForgeSystem, haga clic en **Create directory** (Crear directorio) y cree un VIB de llamada de directorio.

**2c** Seleccione el directorio VIB recién creado, haga clic en **Upload** (Cargar) y cargue los archivos VIB.

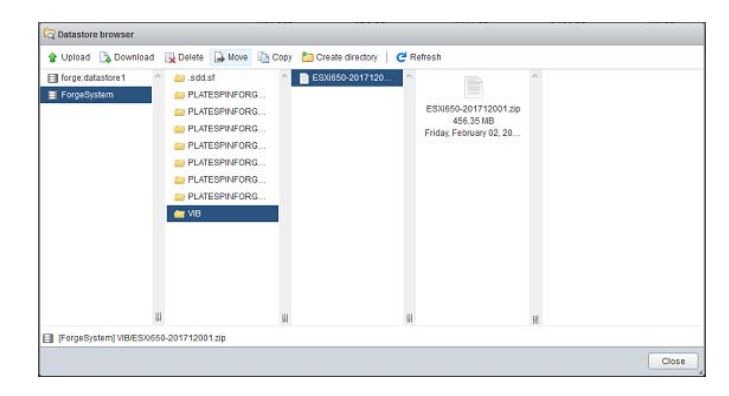

- **3** Vaya a la consola de ESX.
- **4** Instale el archivo VIB.

**4a** Inicie el modo de mantenimiento del host de VMware. En la consola de ESX, introduzca:

vim-cmd hostsvc/maintenance\_mode\_enter

**4b** Acceda a la carpeta VIB del almacén de datos ForgeSystem:

cd /vmfs/volumes/ForgeSystem/VIB

<span id="page-46-0"></span>**4c** Descomprima el archivo VIB.

Por ejemplo, si el archivo VIB se denomina ESXi650-201712001.zip, introduzca

unzip ESXi650-201712001.zip

<span id="page-46-1"></span>**4d** Instale la actualización. Introduzca

esxcli software vib update –v /vmfs/volumes/{*GUID of ForgeSystem*}/VIB –f

**Nota:** la actualización del software esxcli no funciona si se usa el enlace simbólico ForgeSystem. Asegúrese de que utiliza el GUID que representa el almacén de datos ForgeSystem en la vía anterior.

Para obtener el enlace simbólico para el enlace ForgeSystem, ejecute:

ls –al /vmfs/volumes

Por ejemplo:

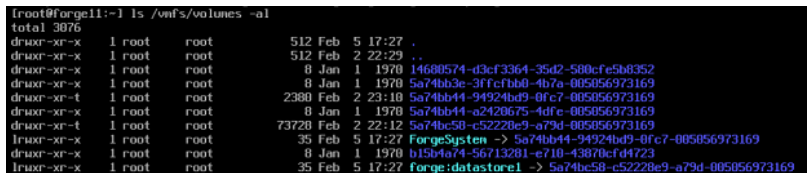

En este caso concreto, el GUID es 5a74bb44-94924bd9-0fc7-005056973169.

- **4e** Repita el [Paso 4c](#page-46-0) y el [Paso 4d](#page-46-1) para cada archivo VIB que necesite aplicar.
- **5** Vuelva a arrancar el dispositivo Forge.
- **6** Cuando el sistema vuelva a estar operativo, salga del modo de mantenimiento introduciendo lo siguiente en la consola de ESX:

vim-cmd hostsvc/maintenance\_mode\_exit

- **7** Encienda la máquina virtual de gestión de Forge.
- **8** Continúe con la [Sección 5.5, "Asignación de licencias de productos Microsoft en la máquina](#page-47-0)  [virtual de gestión de Forge", en la página 48.](#page-47-0)

## <span id="page-47-0"></span>**5.5 Asignación de licencias de productos Microsoft en la máquina virtual de gestión de Forge**

PlateSpin Forge incluye licencias para el software de Microsoft instalado en la máquina virtual de gestión de Forge. Debe activar las licencias cuando reconstruya el dispositivo Forge.

- **Microsoft Windows Server 2012 R2:** hay una pegatina del certificado de autoridad con una clave de producto para Windows Server 2012 R2 en la tapa inferior del dispositivo. Utilice esta licencia durante la reconstrucción.
- **Microsoft SQL Server 2014 Standard Edition:** hay una pegatina con la clave de producto de Windows para SQL Server en la tapa superior del dispositivo. Utilice esta licencia durante la reconstrucción.
- [Sección 5.5.1, "Acceso a la consola de la máquina virtual de gestión de Forge", en la página 48](#page-47-1)
- [Sección 5.5.2, "Establecimiento de la contraseña del usuario administrador de Windows", en la](#page-48-0)  [página 49](#page-48-0)
- [Sección 5.5.3, "Asignación de licencias de Windows Server 2012", en la página 50](#page-49-0)
- [Sección 5.5.4, "Asignación de licencias de SQL Server 2014", en la página 50](#page-49-1)

### <span id="page-47-1"></span>**5.5.1 Acceso a la consola de la máquina virtual de gestión de Forge**

- **1** En el equipo administrativo de PlateSpin, entre con las credenciales por defecto para el cliente Web de vSphere.
- **2** En el panel de inventario de la izquierda, busque y seleccione el elemento **PlateSpin Forge Management VM** (Máquina virtual de gestión de PlateSpin Forge).
- **3** Si la máquina virtual no se está ejecutando, encienda la máquina virtual de gestión de PlateSpin Forge. En la vista de árbol del programa, seleccione la **máquina virtual de gestión de PlateSpin Forge** y haga clic en el botón de color verde **Play** para encenderla.

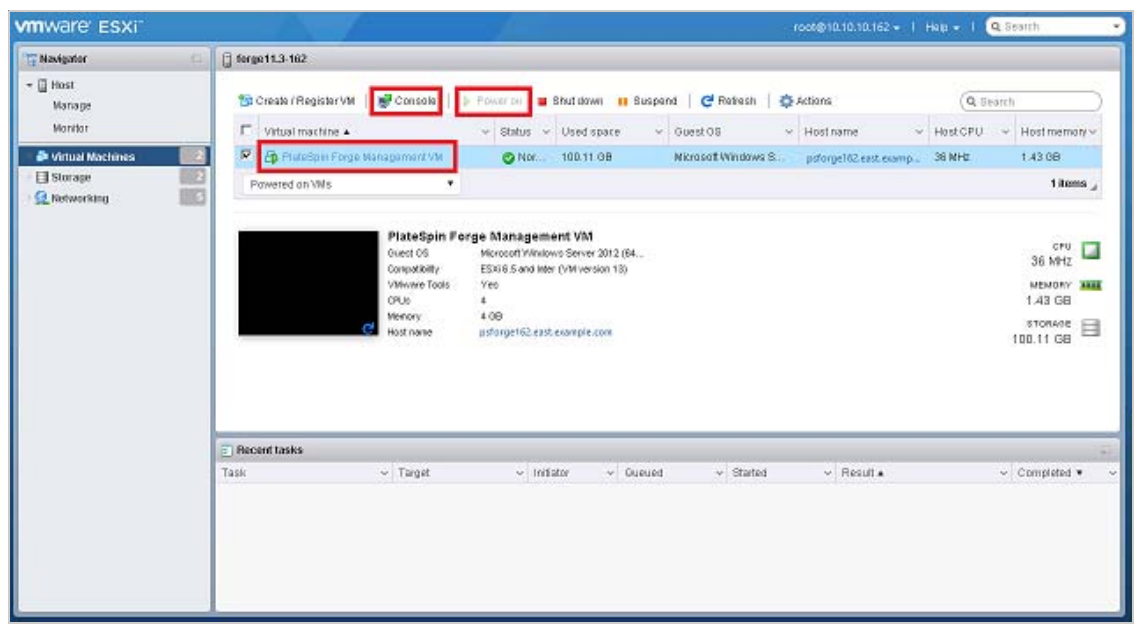

**4** Haga clic en la pestaña **Console** (Consola) y haga clic dentro de la ventana de la consola remota.

### <span id="page-48-0"></span>**5.5.2 Establecimiento de la contraseña del usuario administrador de Windows**

### **Para entrar en Windows por primera vez y definir la contraseña del usuario administrador:**

- **1** En el cliente Web de vSphere, acceda a la ventana de la consola de la máquina virtual de gestión de Forge.
- **2** En la página Settings (Configuración), indique un valor en **Product Key** (Clave del producto) y haga clic en **Next** (Siguiente).

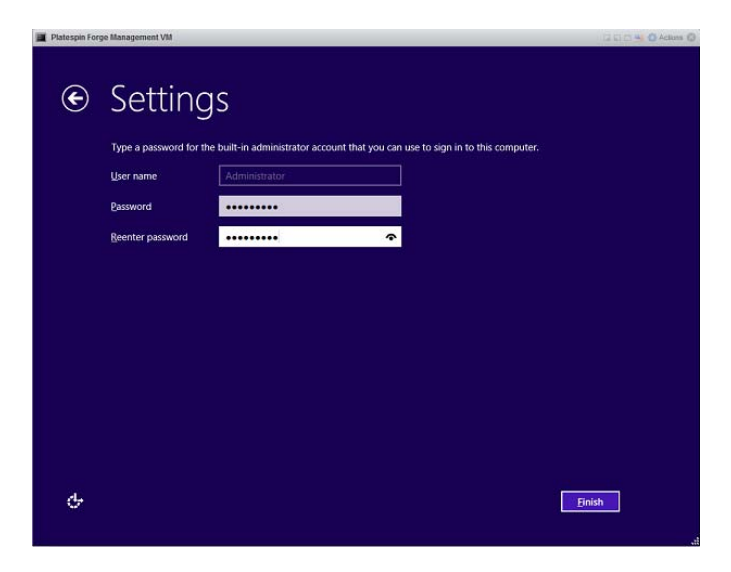

**3** Después de que se inicie Windows, para el usuario administrador establezca la contraseña Password1.

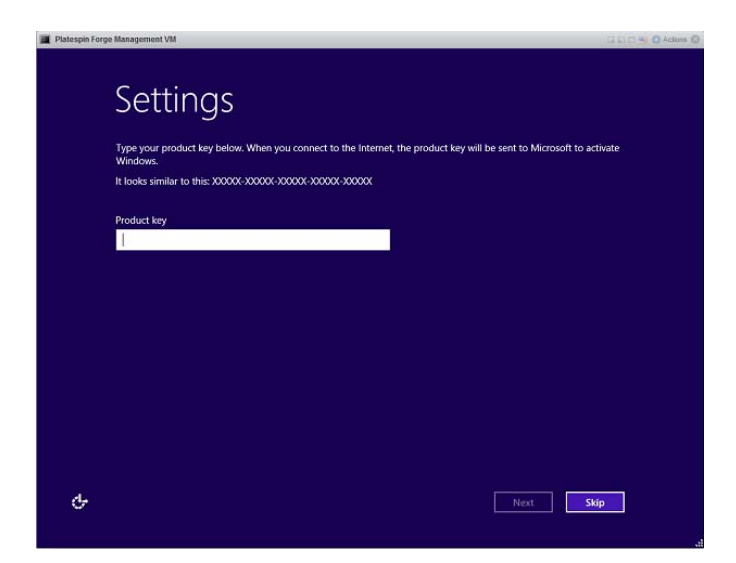

- **4** Haga clic en **Finalizar.**
- **5** Continúe con [Sección 5.5.3, "Asignación de licencias de Windows Server 2012", en la](#page-49-0)  [página 50.](#page-49-0)

### <span id="page-49-0"></span>**5.5.3 Asignación de licencias de Windows Server 2012**

### **Para activar la licencia de Windows Server 2012 para la máquina virtual de gestión de Forge:**

- **1** En el cliente Web de vSphere, acceda a la ventana de la consola de la máquina virtual de gestión de Forge.
- **2** En el escritorio de Windows Server 2012, inicie al asistente de activación de Windows.

Haga clic con el botón derecho en **Inicio** y seleccione **Command Prompt (Admin)** [Indicador de comandos (Administrador)] para abrir la interfaz de línea de comandos con privilegios de administrador.

**3** Lance al asistente de la interfaz de usuario de licencias de software. Introduzca

slui 4

El asistente SLUI se utiliza para llamar a Microsoft a fin de activar manualmente la licencia.

- **4** Seleccione su país o región y llame al número de teléfono gratuito proporcionado por Microsoft.
- **5** Anote el ID de confirmación que le proporcionará el sistema automático telefónico o el representante de atención al cliente de Microsoft y, a continuación, haga clic en **Enter confirmation ID** (Introducir ID de confirmación).
- **6** En la página Enter your confirmation ID (Introduzca su ID de confirmación), introduzca el ID de confirmación que ha obtenido de Microsoft y haga clic en **Activate Windows** (Activar Windows).
- **7** Continúe con [Sección 5.5.4, "Asignación de licencias de SQL Server 2014", en la página 50.](#page-49-1)

### <span id="page-49-1"></span>**5.5.4 Asignación de licencias de SQL Server 2014**

**Para asignar una licencia de Microsoft SQL Server 2014 para la máquina virtual de gestión de Forge:**

**1** En el cliente Web de vSphere, acceda a la ventana de la consola de la máquina virtual de gestión de Forge.

- **2** En el escritorio de Windows, haga clic en **Inicio** y seleccione la flecha de aplicaciones de la esquina inferior izquierda de la pantalla Inicio.
- **3** En la matriz de casillas de **aplicaciones**, expanda la lista y desplácese a la derecha hasta encontrar la opción **SQL Server 2014 Installation Center (64-bit)** (Centro de instalación de SQL Server 2014 de 64 bits).

**Importante:** NO seleccione la aplicación SQL Server Installation Center (Centro de instalación de SQL Server) que aparece en la categoría **Microsoft SQL Server 2008**.

- **4** En el centro de instalación de SQL Server 2014, haga clic en **Maintenance** > **Edition Upgrade** (Mantenimiento > Actualización de la edición).
- **5** En el recuadro de diálogo Edition Upgrade (Actualización de edición), seleccione **Enter the product key** (Introducir clave del producto), introduzca la clave del producto para activar la licencia de SQL Server 2014 Standard Edition en la máquina virtual de gestión de Forge y, a continuación, haga clic en **Next** (Siguiente).
- **6** Lea y acepte la licencia y luego haga clic en **Next** (Siguiente).
- **7** Compruebe que la instancia de base de datos de SQL Server es **PLATESPINDB** y haga clic en **Next** (Siguiente).
- **8** En la página Ready to Upgrade Edition (Listo para actualizar la edición), haga clic en **Upgrade** (Actualizar).
- **9** Después de que se complete la actualización de SQL Server, cierre el centro de instalación.
- <span id="page-50-1"></span>**10** Continúe con [Sección 5.6, "Asignación de licencias del hipervisor de VMware ESXi", en la](#page-50-0)  [página 51](#page-50-0)

### <span id="page-50-0"></span>**5.6 Asignación de licencias del hipervisor de VMware ESXi**

PlateSpin Forge incluye una licencia para la versión de VMware instalada en la máquina virtual de gestión de Forge. Debe activar la licencia de VMware 6.5 cuando reconstruya el dispositivo Forge a la versión 4.

**Nota:** si va a actualizar desde la versión 3 del dispositivo, la licencia de VMware es para VMware 5.5. Póngase en contacto con [Atención al cliente](https://www.netiq.com/support/kb/product.php?id=PlateSpin_Forge) para obtener una licencia de sustitución para VMware 6.5.

**Para activar la licencia de ESXi 6.5 para la máquina virtual de gestión de Forge:**

- **1** En el equipo administrativo de PlateSpin, entre con las credenciales por defecto para el cliente Web de vSphere.
- **2** En el cliente Web de vSphere, seleccione **Host** en el navegador.
- **3** Expanda el contenido de la sección Host para mostrar las opciones y haga clic en **Manage** (Gestionar).
- **4** Seleccione la pestaña Licensing (Licencias).

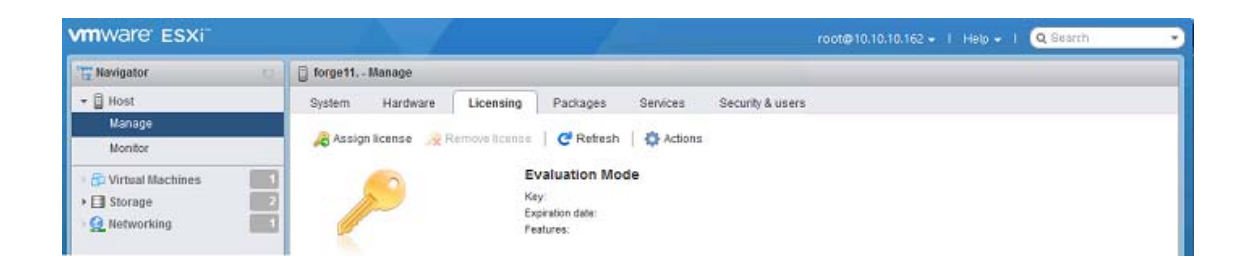

- **5** Haga clic en **Assign License** (Asignar licencia).
- **6** En el recuadro de diálogo Assign License (Asignar licencia), especifique la clave de la licencia.

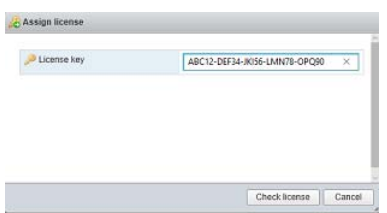

- **7** Haga clic en **Check License** (Comprobar licencia).
- **8** Después de que se valide la clave de licencia y muestre una marca de verificación verde, haga clic en **Assign License** (Asignar licencia)

La información de la licencia se muestra en la pestaña Licensing (Licencias).

**9** Continúe con la [Sección 5.7, "Ejecución del programa de configuración del dispositivo Forge",](#page-51-0)  [en la página 52](#page-51-0).

## <span id="page-51-0"></span>**5.7 Ejecución del programa de configuración del dispositivo Forge**

Después de instalar sus componentes, el dispositivo Forge está listo para la configuración por defecto.

### **Para configurar el dispositivo Forge después de la instalación:**

- **1** En el cliente Web de vSphere, acceda a la ventana de la consola de la máquina virtual de gestión de Forge.
- **2** En el escritorio de Windows de la máquina virtual de gestión de Forge, haga doble clic en el acceso directo **Configure Forge Appliance** (Configurar dispositivo Forge).

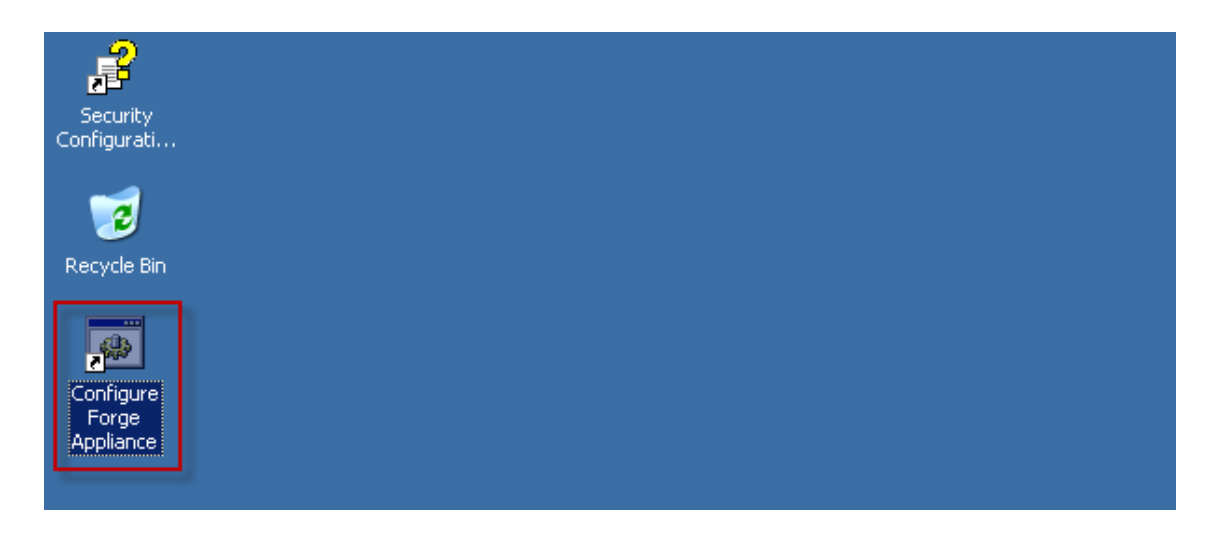

La herramienta se ejecuta durante unos dos minutos. La configuración estará completa cuando en la consola del sistema se muestre el mensaje SUCCESS (Correcto) en el indicador de comandos.

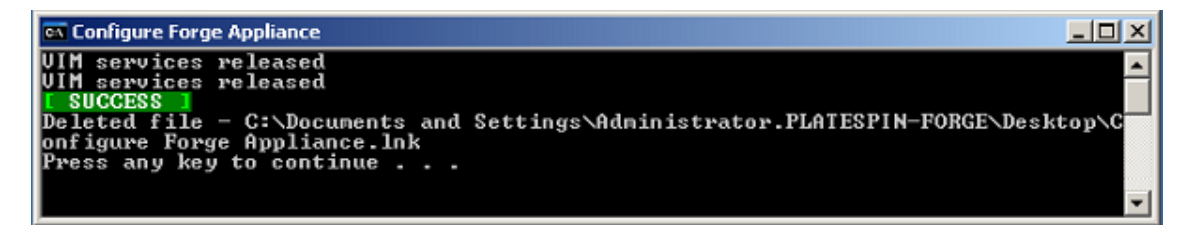

- **3** Apague la máquina virtual de gestión Forge mediante la opción Apagar de Windows. (**Configuración > Inicio/Apagado > Apagar**).
- **4** Cuando se le pida, seleccione **Operating system reconfiguration (planned)** [Reconfiguración del sistema operativo (planeada)].
- **5** Cuando la máquina virtual de gestión de Forge se apague correctamente, continúe con la [Sección 5.8, "Creación de una copia de seguridad de la máquina virtual de gestión de Forge",](#page-52-0)  [en la página 53](#page-52-0).

## <span id="page-52-0"></span>**5.8 Creación de una copia de seguridad de la máquina virtual de gestión de Forge**

Como medida de precaución después de instalar y configurar, debe realizar una copia de seguridad de la máquina virtual de gestión de Forge (también denominada "máquina virtual de fábrica") en el dispositivo Forge. La máquina virtual de fábrica se usará si en algún momento necesita realizar una operación de restablecimiento de valores de fábrica en el dispositivo.

### **Para realizar una copia de seguridad de la máquina virtual de fábrica:**

- **1** En la consola local del dispositivo Forge, pulse Alt+F1.
- **2** Entre como usuario Root (contraseña: Password1).
- **3** En el indicador de la consola, introduzca el comando siguiente:

python /opt/platespin/config/backup\_forge\_vm.py -f

Espere a que el guion Python complete el proceso de copia de seguridad de los valores de fábrica. Tarda unos 30 minutos.

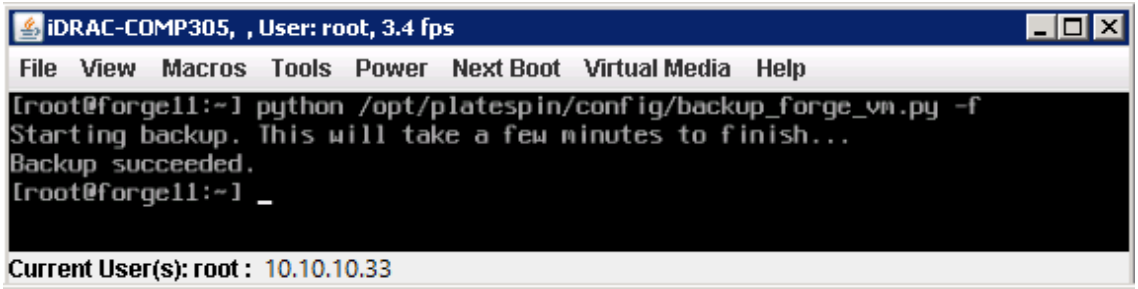

**4** Cuando se complete la copia de seguridad de la máquina virtual de fábrica, continúe con la [Sección 5.9, "Apagado del host de VMware ESXi", en la página 54](#page-53-0).

## <span id="page-53-0"></span>**5.9 Apagado del host de VMware ESXi**

Después de realizar una copia de seguridad de la máquina virtual de gestión de Forge mediante la creación de la máquina virtual de fábrica, apague el host de VMware ESXi.

#### **Para apagar el host de ESXi con la consola de VMware:**

- **1** En la consola local del dispositivo Forge pulse Alt+F2 para abrir la consola de VMware.
- **2** Introduzca halt en el indicador de la consola o pulse F12 para iniciar la secuencia de apagado.

La secuencia de apagado cambia la pantalla y oculta el proceso de apagado de VMware. Pulse Alt+F2 para volver a la pantalla donde se muestra la secuencia de apagado.

En la consola se muestra el mensaje System halted (El sistema se ha detenido) cuando se completa la secuencia de apagado.

**3** Cuando el host de VMware se haya detenido, continúe con la [Sección 5.10, "Reinicio del](#page-53-1)  [dispositivo", en la página 54.](#page-53-1)

## <span id="page-53-1"></span>**5.10 Reinicio del dispositivo**

Algunos aspectos de la configuración del dispositivo no se aplican hasta el siguiente arranque. Debe rearrancar el dispositivo para completar el proceso de reconstrucción.

#### **Para reiniciar el software del dispositivo Forge:**

- **1** Extraiga el CD de instalación de Forge 11.3.0 de la unidad de CD-ROM.
- **2** En el indicador de la consola, introduzca el comando reboot y pulse Intro.

La secuencia de apagado cambia la pantalla y oculta el proceso de apagado.

- **3** Pulse Alt+F2 para volver a la pantalla donde se muestra la secuencia de apagado. Ya se ha reconstruido Forge con el mismo estado que tenía cuando salió de fábrica.
- **4** Continúe con el [Capítulo 6, "Reconfiguración del dispositivo", en la página 55.](#page-54-3)

<span id="page-54-3"></span><span id="page-54-0"></span><sup>6</sup>**Reconfiguración del dispositivo**

Después de reconstruir la versión 4 del dispositivo PlateSpin Forge 11.3, debe volver a configurar los valores del dispositivo.

- [Sección 6.1, "Configuración del dispositivo para su uso inmediato", en la página 55](#page-54-1)
- [Sección 6.2, "Apertura de la interfaz Web de PlateSpin Forge", en la página 55](#page-54-2)
- [Sección 6.3, "Asignación de licencias del producto Forge", en la página 56](#page-55-0)
- [Sección 6.4, "Tareas posteriores a la instalación", en la página](#page-56-0) 57

## <span id="page-54-1"></span>**6.1 Configuración del dispositivo para su uso inmediato**

Para iniciar la configuración del dispositivo, vuelva a conectar el equipo administrativo y use la utilidad de consola de configuración del dispositivo Forge basada en navegador (Forge ACC).

#### **Para configurar el dispositivo:**

6

- **1** Encienda el hardware del dispositivo.
- **2** Siga las instrucciones de la sección "Procedimiento de configuración del dispositivo" de la *Guía de inicio de PlateSpin Forge* para configurar Forge.

## <span id="page-54-2"></span>**6.2 Apertura de la interfaz Web de PlateSpin Forge**

La mayor parte de la interacción con el dispositivo se realiza a través de la interfaz Web de navegador de PlateSpin Forge.

Los navegadores compatibles son:

- *Google Chrome*, versión 34.0 y posteriores
- *Microsoft Internet Explorer*, versión 11.0 y posteriores
- *Mozilla Firefox*, versión 29.0 y posteriores

**Nota:** JavaScript (Active Scripting) debe estar habilitado en el navegador:

#### **Para lanzar la interfaz Web de PlateSpin Forge desde cualquier equipo:**

**1** Abra un navegador Web y diríjase a:

http://*<nombre\_de\_host\_o\_dirección\_IP>*/Forge

Sustituya *<nombre\_de\_host\_o\_dirección\_IP>* por el nombre de host DNS o la dirección IP de la máquina virtual de Forge.

Si SSL está habilitado, use https en la URL.

La primera vez que entre en PlateSpin Forge, el navegador le redirigirá automáticamente a la página de activación de la licencia.

## <span id="page-55-0"></span>**6.3 Asignación de licencias del producto Forge**

Para asignar una licencia de producto a Forge, debe disponer de un código de activación de licencia. Si no tiene un código de activación de licencia de PlateSpin Forge, solicite uno en el [Centro de](http://www.netiq.com/customercenter)  [servicios al cliente](http://www.netiq.com/customercenter) (http://www.netiq.com/customercenter). Un representante de Atención al cliente se pondrá en contacto con usted y le proporcionará instrucciones sobre cómo acceder al código de activación de licencia a través de su cuenta del Centro de servicios al cliente.

Tiene dos opciones para activar su licencia de producto: en línea o sin conexión.

- [Sección 6.3.1, "Activación de licencia en línea", en la página 56](#page-55-1)
- [Sección 6.3.2, "Activación de licencia sin conexión", en la página 56](#page-55-2)

### <span id="page-55-1"></span>**6.3.1 Activación de licencia en línea**

Para la activación en línea, la interfaz Web de PlateSpin Forge y el servidor de PlateSpin deben contar con acceso a Internet.

**Nota:** los servidores proxy HTTP pueden provocar fallos durante la activación en línea. Se recomienda la activación sin conexión para los usuarios en entornos con servidor proxy HTTP.

#### **Para activar una licencia de Forge en línea:**

**1** En la interfaz Web de PlateSpin Forge, haga clic en **Add PlateSpin Forge License > Add License** (Añadir licencia de PlateSpin Forge - Añadir licencia). Se muestra la página License Activation (Activación de licencia).

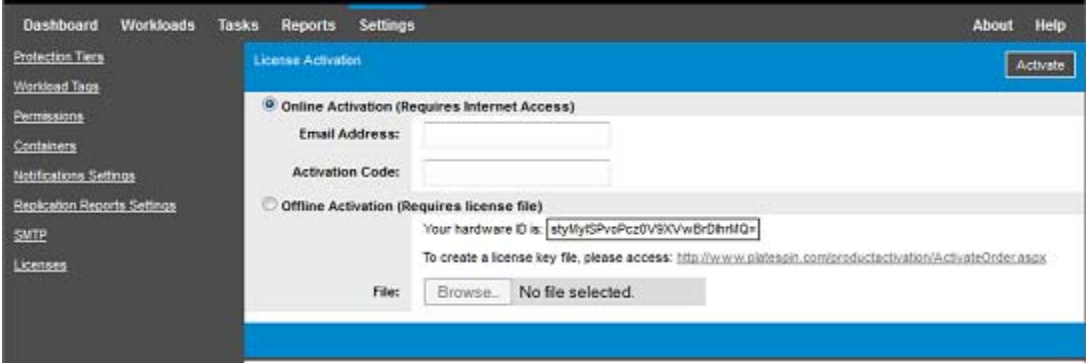

**2** Seleccione **Online Activation** (Activación en línea), especifique la dirección de correo electrónico que proporcionó al realizar el pedido y el código de activación que recibió y haga clic en **Activate** (Activar).

El sistema obtiene la licencia necesaria por Internet y activa el producto.

### <span id="page-55-2"></span>**6.3.2 Activación de licencia sin conexión**

Para la activación sin conexión, primero necesita un equipo que tenga acceso a Internet a fin de abrir el [sitio Web de activación de producto de PlateSpin](http://www.platespin.com/productactivation/ActivateOrder.aspx) (http://www.platespin.com/productactivation/ ActivateOrder.aspx), donde generará el archivo de clave de licencia que utilizará para activar la licencia sin conexión.

### **Para activar una licencia de Forge sin conexión:**

**1** En la interfaz Web de PlateSpin Forge, seleccione **Add PlateSpin Forge License > Add License** (Añadir licencia de PlateSpin Forge - Añadir licencia).

Se muestra la página License Activation (Activación de licencia).

- <span id="page-56-1"></span>**2** Seleccione **Offline Activation** (Activación sin conexión) y copie el valor mostrado en **Hardware ID** (ID de hardware).
- **3** Use un navegador Web en un equipo que tenga acceso a Internet y diríjase al sitio Web de [activación del producto PlateSpin](http://www.platespin.com/productactivation/ActivateOrder.aspx) (http://www.platespin.com/productactivation/ ActivateOrder.aspx). Entre con el nombre de usuario del Centro de servicios al cliente y la contraseña de la cuenta de usuario que utilizó al adquirir el producto.
- **4** Cree un archivo de clave de licencia. Para este proceso se requiere la información siguiente:
	- ◆ el código de activación que recibió;
	- la dirección de correo electrónico que proporcionó al realizar el pedido;
	- el ID de hardware que copió en el [Paso 2](#page-56-1).
- **5** Guarde el archivo de licencia generado, transfiéralo al host del producto que no tiene conexión a Internet y úselo para activar el producto.
- **6** En la página License Activation (Activación de licencia) de la interfaz Web, indique la vía al archivo o busque su ubicación y haga clic en **Activate** (Activar).

El archivo de clave de licencia se guarda y el producto se activa según este archivo.

## <span id="page-56-0"></span>**6.4 Tareas posteriores a la instalación**

Antes de configurar usuarios y contratos de protección en el sistema reconstruido, revise las siguientes alternativas de configuración para el sistema en la *Guía del usuario de PlateSpin Forge*:

- "Aplicación de actualizaciones de seguridad de Windows a la máquina virtual de Forge"
- "Modificación de la contraseña del usuario administrador del sistema de SQL Server"
- "Configuración de la conectividad del dispositivo"
- "Uso de soluciones de almacenamiento externo con PlateSpin Forge"

Vuelva a configurar los usuarios y los valores que desee para el servidor de PlateSpin Forge. Consulte lo siguiente en la *Guía del usuario de PlateSpin Forge*:

- "Configuración de idiomas para versiones internacionales"
- "Configuración de la autorización y la autenticación de usuarios"
- "Configuración de los servicios de notificación por correo electrónico para eventos e informes de réplica"

# <span id="page-58-0"></span>A <sup>A</sup>**Solución de problemas relacionados con la reconstrucción de Forge**

Esta sección incluye información actualizada que puede ayudarle a resolver problemas de configuración del dispositivo Forge.

- [Sección A.1, "Ubicación de los archivos de registro", en la página 59](#page-58-1)
- [Sección A.2, "Errores durante la instalación de ESXi", en la página 59](#page-58-2)
- [Sección A.3, "Se producen errores durante la configuración de la máquina virtual de gestión de](#page-59-0)  [Forge", en la página 60](#page-59-0)

## <span id="page-58-1"></span>**A.1 Ubicación de los archivos de registro**

Use estos registros de instalación como ayuda para diagnosticar problemas de configuración del dispositivo Forge:

- $\bullet$  El programa de instalación automatizado de ESXi escribe los archivos de registro en /var/log/ messages.
- Los registros de instalación de Forge se encuentran en /var/log/forge/.

## <span id="page-58-2"></span>**A.2 Errores durante la instalación de ESXi**

### **Error al analizar el guion de instalación**

Origen: Cuando se realiza la [configuración de VMware ESXI](#page-35-1), puede observar el siguiente error de análisis en el guion de instalación:

<span id="page-58-3"></span>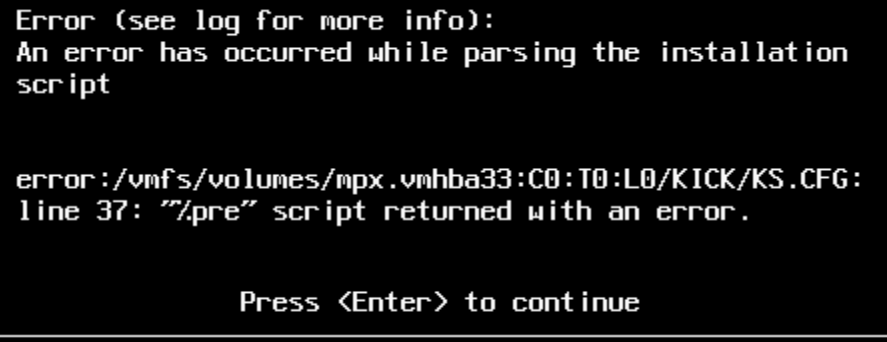

Explicación: Se trata de un síntoma de que el guion de verificación del modelo de hardware falla.

- Acción: Debe recopilar información de la instalación para comprender las acciones correctoras necesarias.
	- **1** Pulse Alt+F11. Este comando muestra los mensajes de alerta de ESXi relacionados con el error de instalación.
	- **2** Pulse Alt+F1. Este comando muestra la shell de ESXi, donde puede entrar para localizar el archivo de registro de diagnóstico relevante:
		- **2a** Entre con estas credenciales:

**Nombre de usuario:** root

**Contraseña:** pulse Intro para dejar la contraseña "vacía". (Este error se produce al principio de la instalación de ESXi, por lo que aún no hay definida una contraseña para el usuario root).

**2b** Cuando haya entrado, diríjase a /var/log/forge/forge.log.

Este archivo proporciona pistas para determinar la razón del error de instalación.

## <span id="page-59-0"></span>**A.3 Se producen errores durante la configuración de la máquina virtual de gestión de Forge**

### **Se produce un error con el mensaje FAILURE (Fallo) al ejecutar el configurador del dispositivo Forge**

Origen: Al ejecutar el configurador del dispositivo Forge, puede que no aparezca el mensaje SUCCESS (Correcto).

Resolución de problemas:Compruebe el archivo de registro situado en la ubicación mencionada en el mensaje de error. Por ejemplo:

> D:\Archivos de programa\PlateSpin Forge Server\ForgeApplianceConfigurator\ForgeApplianceConfigurator.log

- Explicación: Las posibles causas de este problema podrían ser las siguientes:
- Causa posible: El disco de la máquina virtual de gestión de Forge no es PLATESPINFORGE01.
	- Acción: Suprima la máquina virtual de gestión de Forge y siga las instrucciones descritas en la [Sección 5.3.4, "Distribución de la máquina virtual de gestión de Forge a](#page-41-1)  [partir de un archivo OVF", en la página 42](#page-41-1) para distribuir la plantilla OVF. El nombre de la máquina virtual importada debe ser PLATESPINFORGE01.
- Causa posible: El nombre de la máquina virtual de gestión de Forge no es Máquina virtual de gestión de PlateSpin Forge.
	- Acción: Cambie el nombre de la máquina virtual de gestión de Forge a Máquina virtual de gestión de PlateSpin Forge, de acuerdo con las instrucciones de la [Sección 5.3.5, "Cambio de nombre de la máquina virtual de gestión de](#page-45-2)  [Forge", en la página 46](#page-45-2).
- Causa posible: El hipervisor EXSi de Forge tiene una licencia de evaluación.
	- Acción: Siga las instrucciones descritas en la [Sección 5.6, "Asignación de licencias del](#page-50-1)  [hipervisor de VMware ESXi", en la página 51](#page-50-1) y vuelva a ejecutar el configurador del dispositivo Forge.
- Causa posible: El registro del configurador del dispositivo Forge muestra un evento Installing self-signed SSL certificate (Instalando certificado SSL autofirmado) antes del error de excepción. Compruebe el registro del evento en caso de que el servicio de administración de IIS de la máquina virtual de gestión de Forge no se haya iniciado manual o automáticamente debido a un error de tipo Invalid Signature (Firma no válida).
	- Acción: Hay dos posibles razones para este problema y las acciones que se deben tomar son estas:
		- A veces, IIS entra en un estado incorrecto. Aunque puede desinstalar y volver a instalar IIS en la máquina virtual de gestión de Forge, resulta más fácil volver a distribuir el OVF. Suprima la máquina virtual de gestión de Forge y siga las instrucciones descritas en la [Sección 5.3.4, "Distribución](#page-41-1)  [de la máquina virtual de gestión de Forge a partir de un archivo OVF", en la](#page-41-1)  [página 42](#page-41-1) para distribuir la plantilla OVF. El nombre de la máquina virtual importada debe ser PLATESPINFORGE01.
		- Las sumas de comprobación de la carpeta de la máquina virtual copiada no coinciden. Vuelva a copiar la carpeta de la máquina virtual y repita el procedimiento de la [Sección 5.3.4, "Distribución de la máquina virtual de](#page-41-1)  [gestión de Forge a partir de un archivo OVF", en la página 42](#page-41-1).